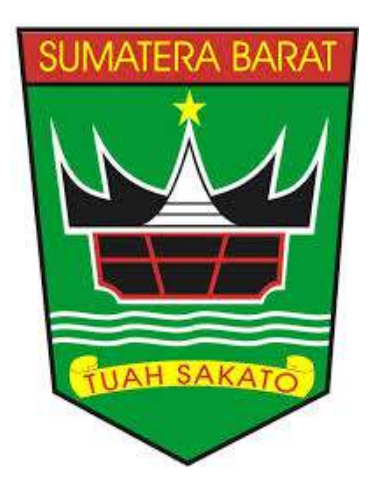

# **BUKU PETUNJUK PENGGUNAAN SISTEM INFORMASI MANAJEMEN KEPEGAWAIAN (SIMPEG Ver 3.0) http://simpeg.bkd.sumbarprov.go.id**

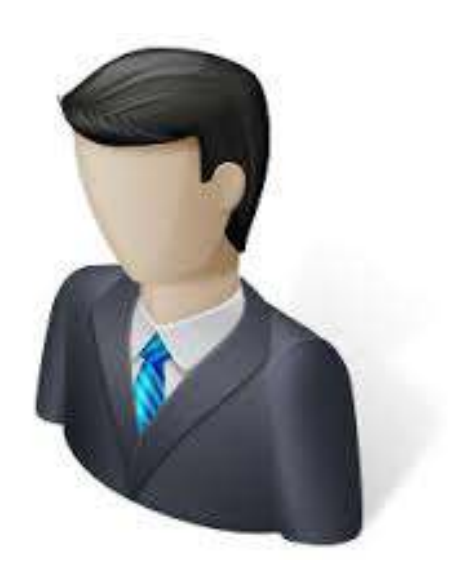

**BADAN KEPEGAWAIAN DAERAH PROVINSI SUMATERA BARAT 2018** 

# **BAB I PENDAHULUAN**

# **A. Sekilas Tentang SIMPEG Ver 3.0**

Sistem Informasi Pelayanan Kepegawaian (SIMPEG) merupakan sebuah Sistem Informasi yang dirancang sebagai solusi untuk menangani berbagai hal dalam pengurusan kepegawaian mulai dari penyimpanan, pemusatan data secara terkomputerisasi, hingga menangani berbagai macam laporan yang berhubungan dengan kepegawaian yang dapat memudahkan PNS untuk meningkatkan kebutuhan Administrasi kepegawaian.

BKD Provinsi Sumatera Barat selaku OPD yang bertanggung jawab dalam pengembangan Aplikasi SIMPEG telah mengembangkan SIMPEG menjadi SIMPEG Ver 3.0, dimana sebelumnya sudah terdapat SIMPEG Ver 1.0 dan SIMPEG Ver 2.0, namun masih terdapat beberapa kekurangan yang menghambat dalam pencapaian keakuratan data. SIMPEG Ver 3.0 ini dibuat untuk mengakomodir perubahan nomenklatur SOTK dan pengalihan personil urusan konkuren dari Kabupaten/Kota ke Provinsi Sumatera Barat. SIMPEG Ver 3.0 ini dapat diakses secara online melalui halaman http://simpeg.bkd.sumbarprov.go.id/

#### **B. Pembagian Hak Akses**

Hak akses adalah wewenang yang diberikan kepada pengguna sesuai dengan kebutuhannya masing-masing. Pembagian hak akses diperlukan untuk menghindari terjadinya penyalahgunaan penyampaian informasi yang tidak sesuai dengan kebenaran yang ada.

Pembagian hak akses pada aplikasi SIMPEG Ve 3.0 BKD Provinsi Sumatera barat ini adalah sebagai berikut:

1. Hak akses sebagai Pegawai

User sebagai Pegawai memiliki kewenangan hanya untuk melihat data utama dan semua riwayat yang dimiliki oleh pegawai, namun pegawai tidak dapat melakukan perubahan untuk setiap kesalahan data. Jika pegawai ingin melakukan perubahan data, harus melalui operator OPD.

2. Hak Akses sebagai Operator

User sebagai operator OPD memiliki kewenangan untuk melakukan perubahan untuk setiap data yang dimiliki oleh pegawai yang ada pada lingkup OPD nya. Seorang operator OPD juga dapat melakukan rekapitulasi PNS dilingkungan OPD nya berdasarkan kategori yang di inginkan. User sebagai operator opd juga dapat mengakses data pribadinya sendiri. Sehingga user sebagai Operator OPD memiliki 2 akses, yaitu akses sebagai pegawai dan akses sebagai operator OPD.

3. Hak Akses sebagai Administrator User sebagai Administrator memiliki kewenangan untuk melakukan semua perubahan dan pengaturan pada aplikasi SIMPEG. Sehingga seorang administator mempunya level akses paling tinggi.

# **C. Cara Menjalankan Cara Menjalankan SIMPEG Ver 3.0 BKD Provinsi Sumatera Barat**

Aplikasi SIMPEG SIMPEG Ver 3.0 BKD Provinsi Sumatera Barat dikembangkan dengan bahasa pemrograman PHP yang berbasis Web, sehingga aplikasi ini dapat diakses dari manapun selama pengguna dapat terkoneksi dengan Internet. Untuk melihat SIMPEG ini, diperlukan dukungan browser seperti Internet Explorer, Mozilla Firefox, Opera, Google Chrome, dan lain<br>sebagainya. SIMPEG juga dapat di akses melalui handphone yang mendukung penggunaan sebagainya. SIMPEG juga dapat di akses melalui handpho ne penggunaan browser tersebut

Pada buku manual ini, sistem operasi yang gunakan adalah Microsoft Windows 10 dan browser yang digunakan adalah Google Chrome versi 67.

Jika Google Chrome telah berjalan, ketikkan alamat SIMPEG BKD Prov Sumbar pada address bar: http://simpeg.bkd.sumbarprov.go.id/ seperti terlihat pada gambar dibawah ini:

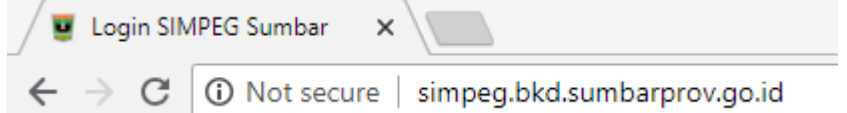

Setelah ditekan Tombol Enter, maka akan muncul halaman login seperti gambar dibawah ini:

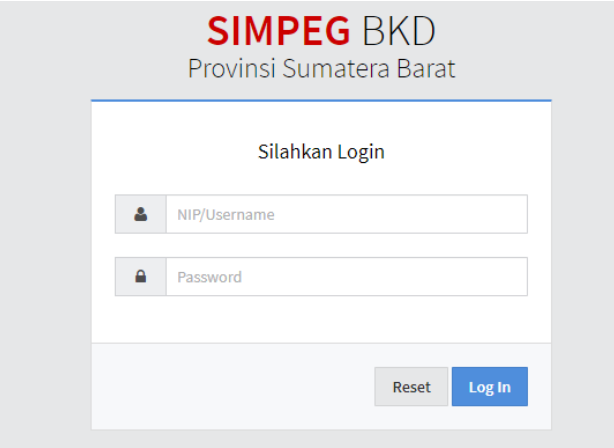

# **BAB II**

# **PANDUAN PENGGUNAAN SIMPEG**

# **A. Hak akses sebagai Pegawai ak**

#### 1. Halaman Login

Silahkan masukkan username dan password pada aplikasi SIMPEG

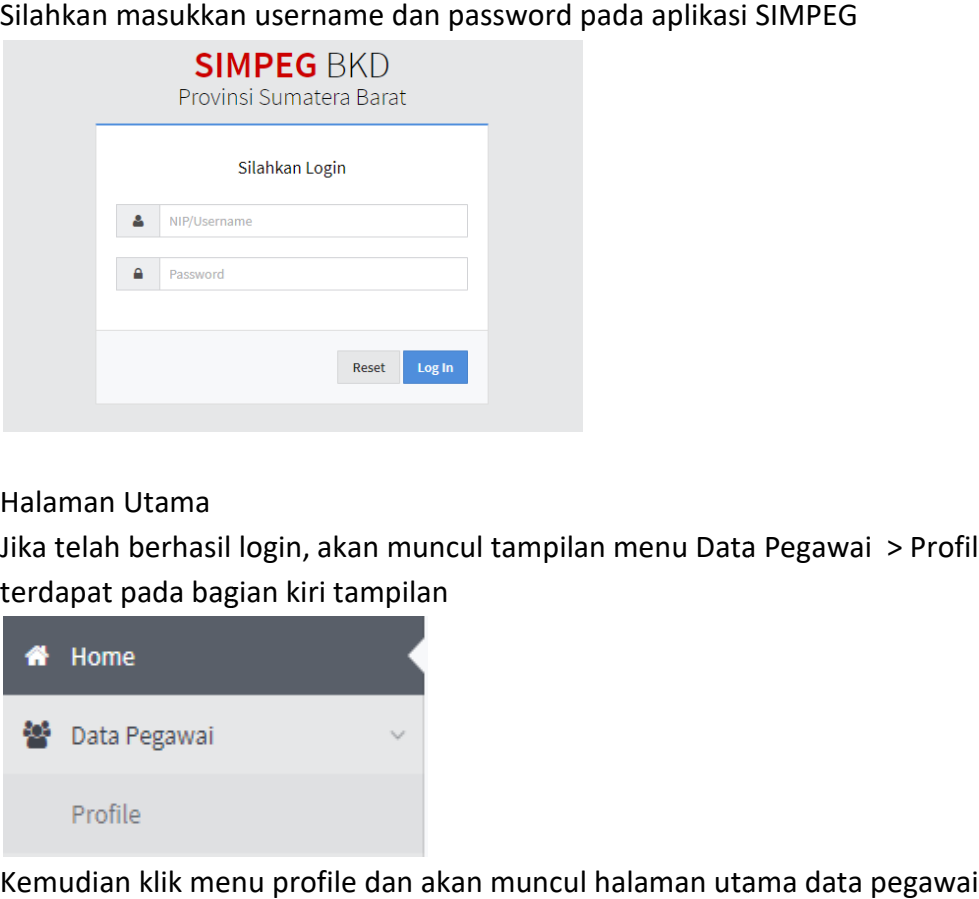

## 2. Halaman Utama

Jika telah berhasil login, akan muncul tampilan menu Data Pegawai > Profile Profile, yang terdapat pada bagian kiri tampilan

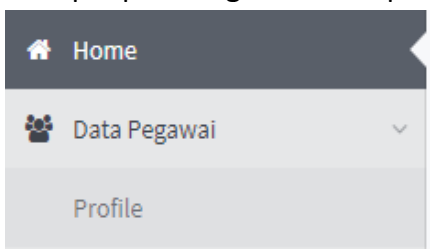

Kemudian klik menu profile dan akan muncul halaman utama data pegawai

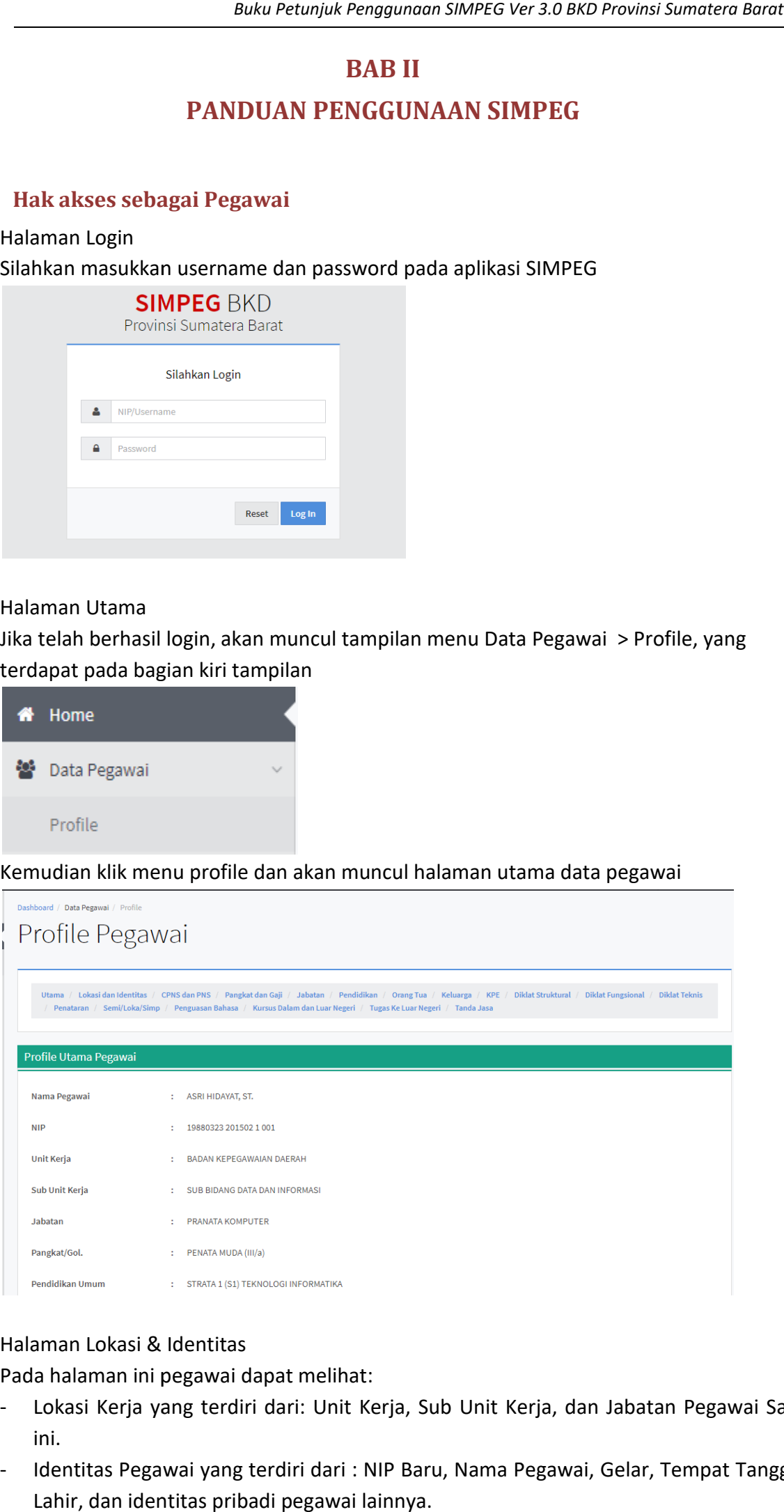

# 3. Halaman Lokasi & Identitas

Pada halaman ini pegawai dapat melihat: Pada melihat:

- Lokasi Kerja yang terdiri dari: Unit Kerja, Sub Unit Kerja, dan Jabatan Pegawai Saat ini.
- Identitas Pegawai yang terdiri dari : NIP Baru, Nama Pegawai, Gelar, Tempat Tanggal Lahir, dan identitas pribadi pegawai lainnya.

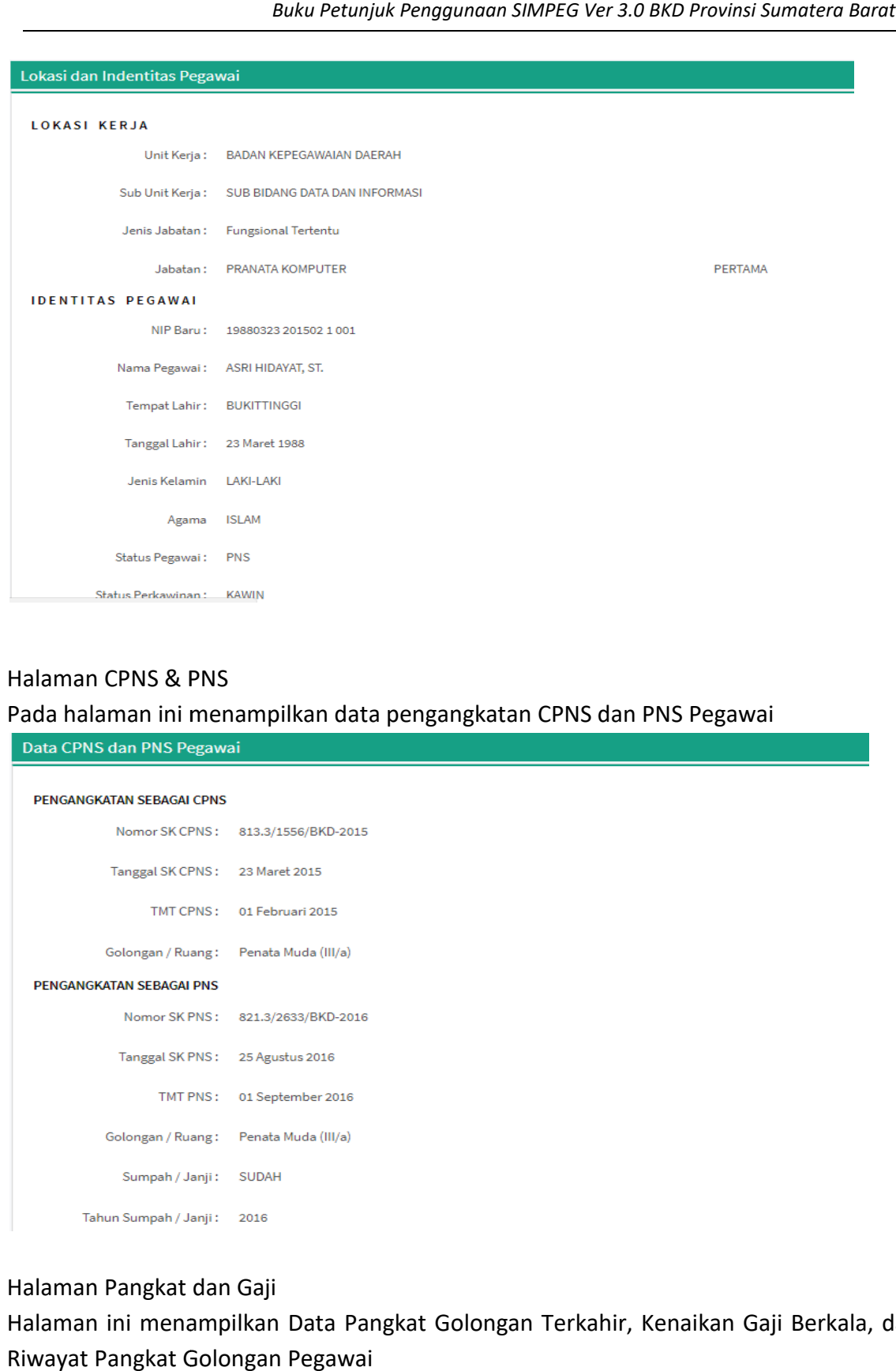

# 4. Halaman CPNS & PNS

Pada halaman ini menampilkan data pengangkatan CPNS dan PNS Pegawai

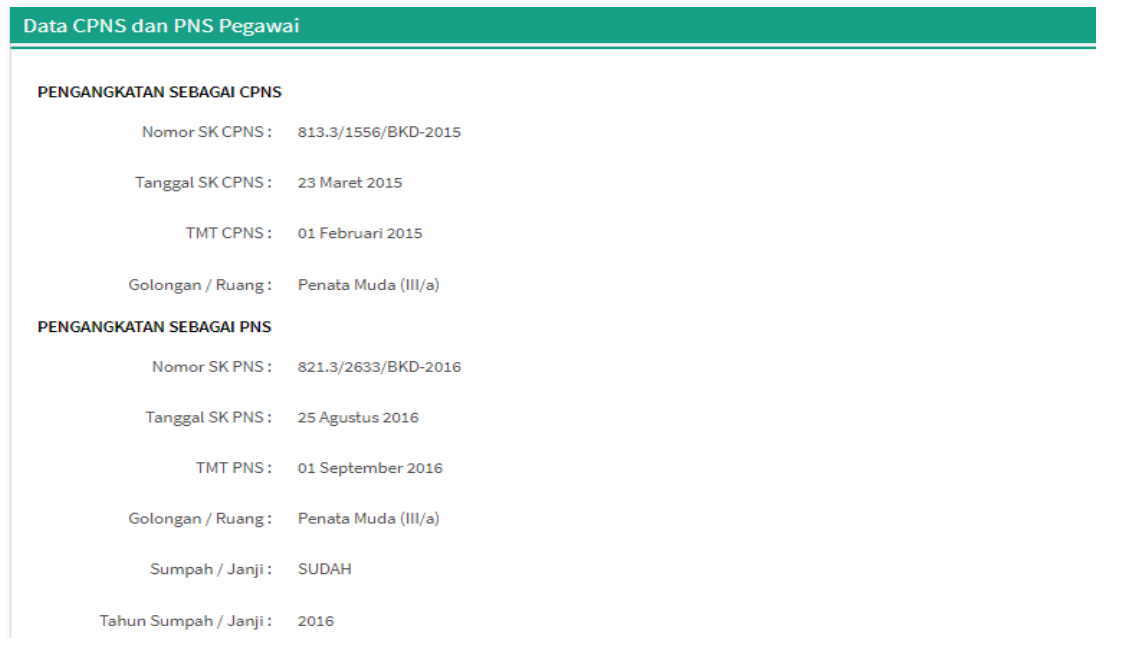

5. Halaman Pangkat dan Gaji

Halaman ini menampilkan Data Pangkat Golongan Terkahir, Kenaikan Gaji Berkala, dan Riwayat Pangkat Golongan Pegawai

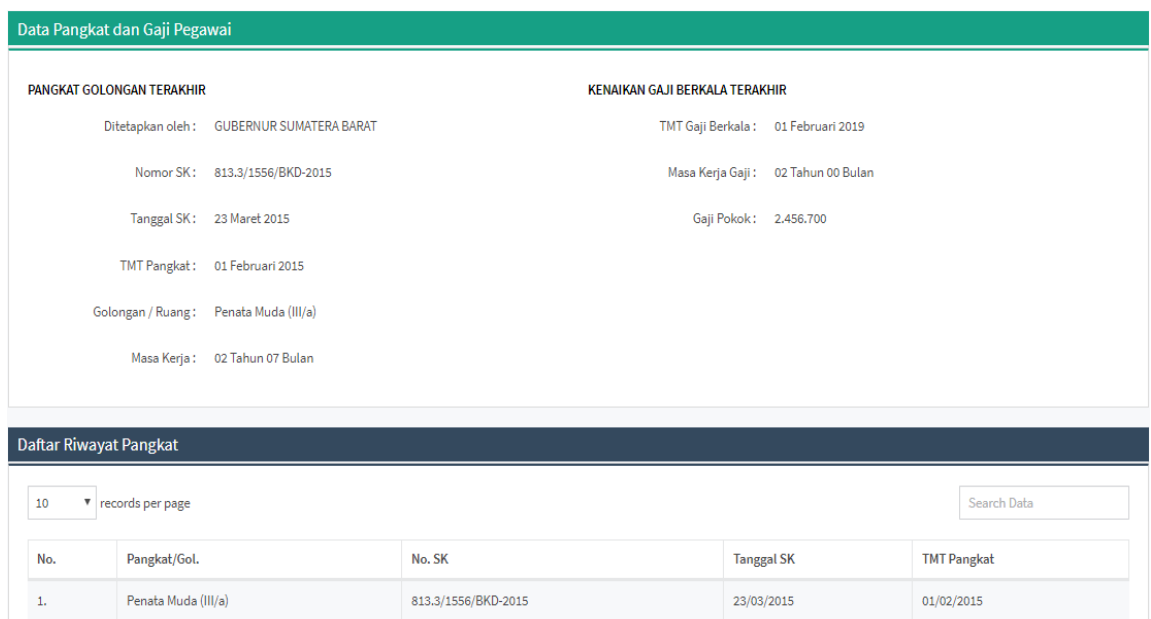

#### 6. Halaman Jabatan

# Halaman jabatan menampilkan Jabatan Terakhir dan Riwayat Jabatan Pegawai

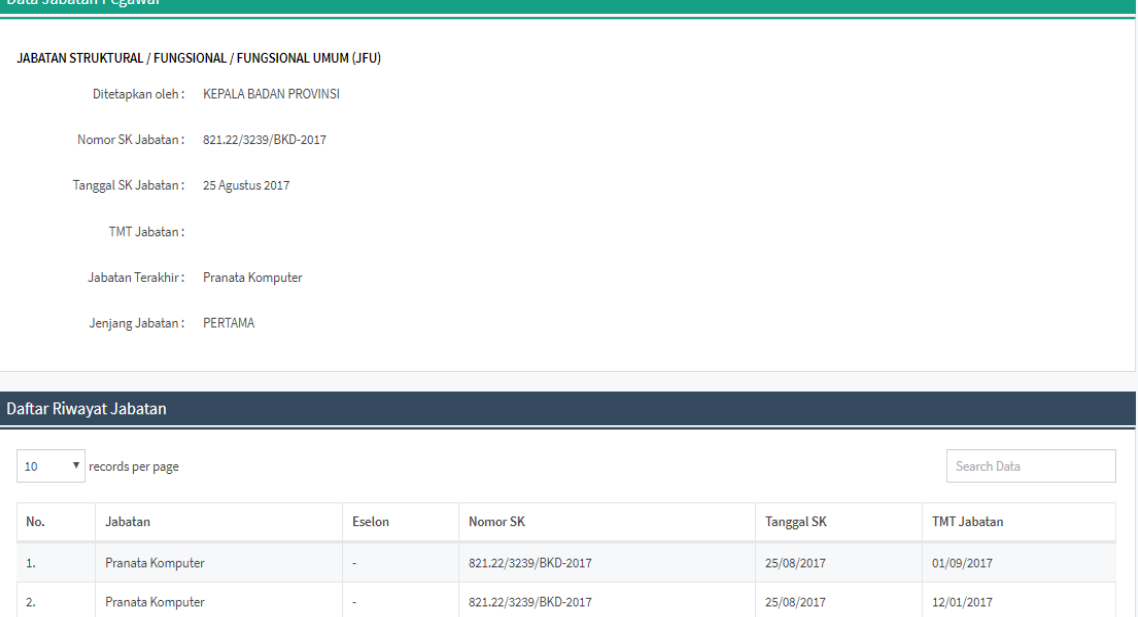

# 7. Halaman Pendidikan

# Halaman Pendidikan<br>Halaman pendidikan menampilkan Riwayat Pendidikan Pegawai

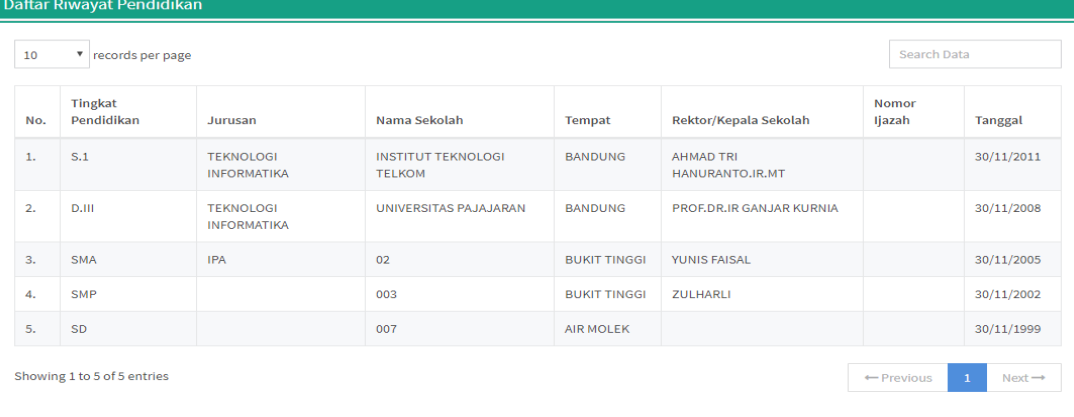

#### 8. Halaman Orang Tua

# Halaman Orang Tua<br>Halaman orang tua menampilkan data orang tua pegawai

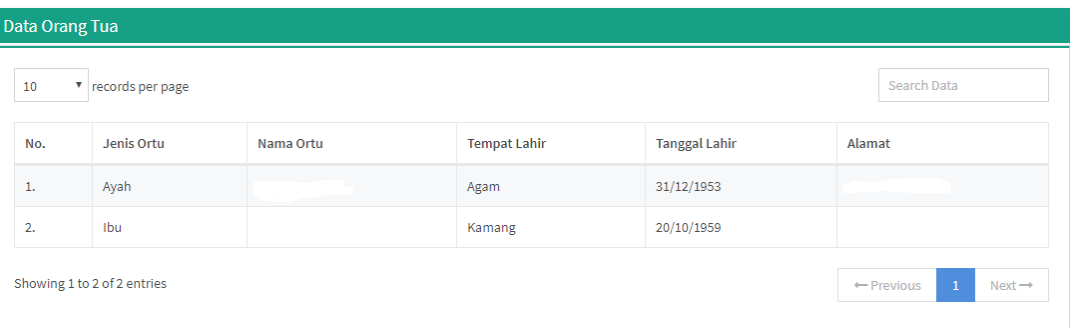

# 9. Halaman Keluarga

#### Halaman keluarga menampilkan data Suami/Istri dan Anak pegawai

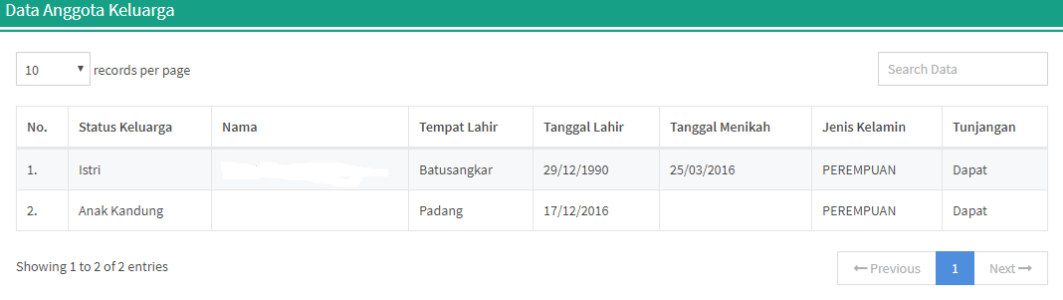

#### 10. Halaman KPE

# Halaman KPE menampilkan data KPE dari pegawai

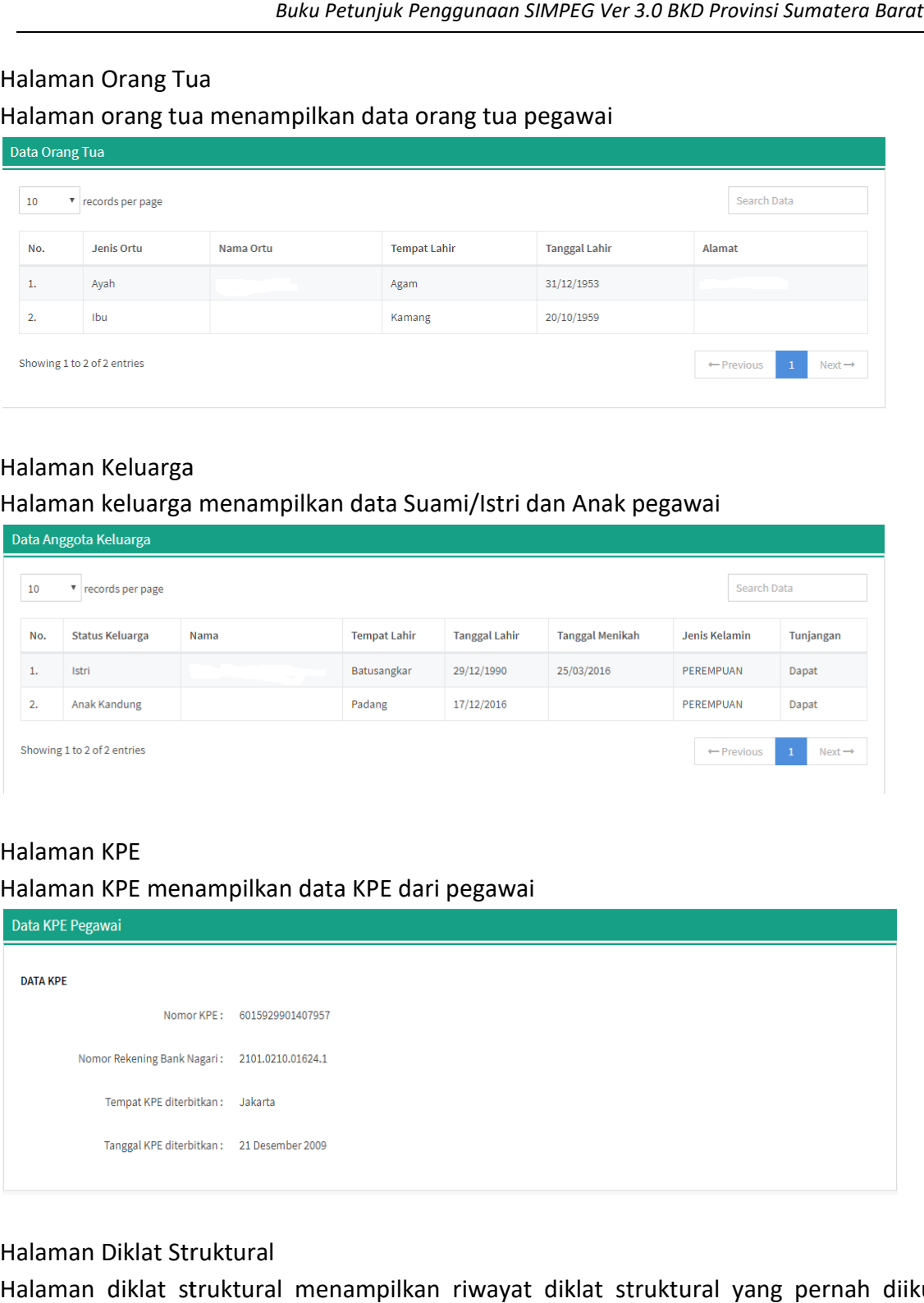

## 11. Halaman Diklat Struktural

Halaman diklat struktural menampilkan riwayat diklat struktural yang pernah diikuti pegawai

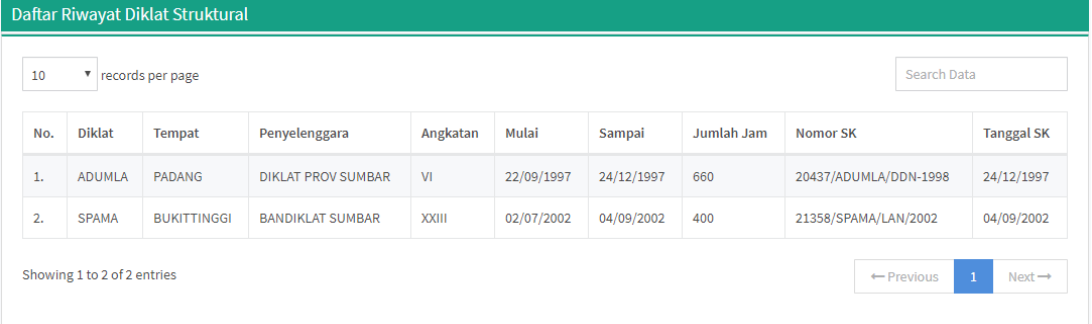

#### 12. Halaman Diklat Fungsional

Halaman diklat fungsional menampilkan riwayat diklat fungsional yang pernah diikuti pegawai

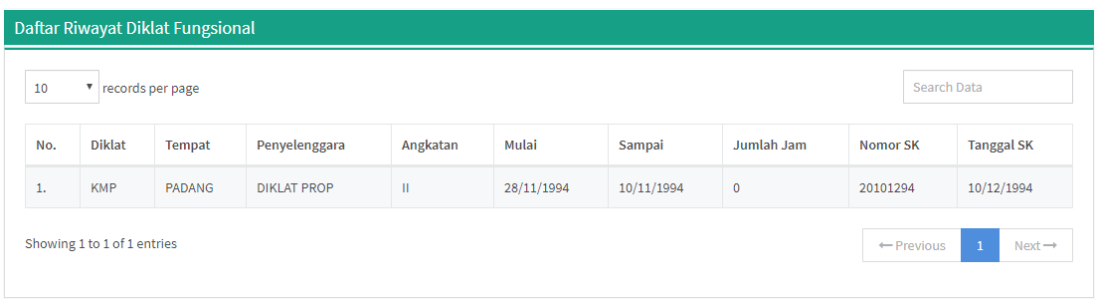

# 13. Halaman Diklat Teknis

Halaman diklat teknis menampilkan riwayat diklat teknis yang pernah diikuti pegawai

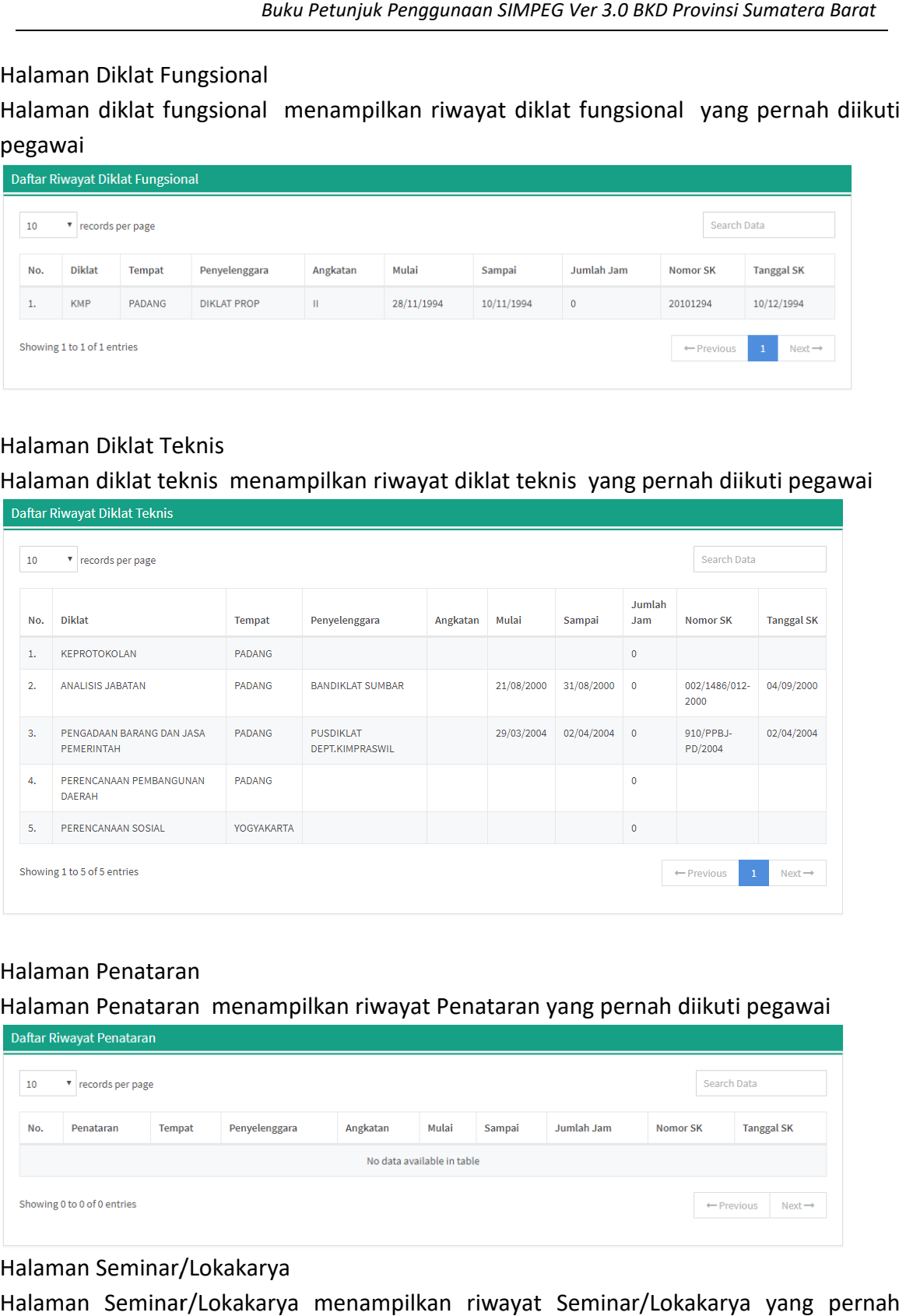

#### 14. Halaman Penataran

Halaman Penataran menampilkan riwayat Penataran yang pernah diikuti pegawai

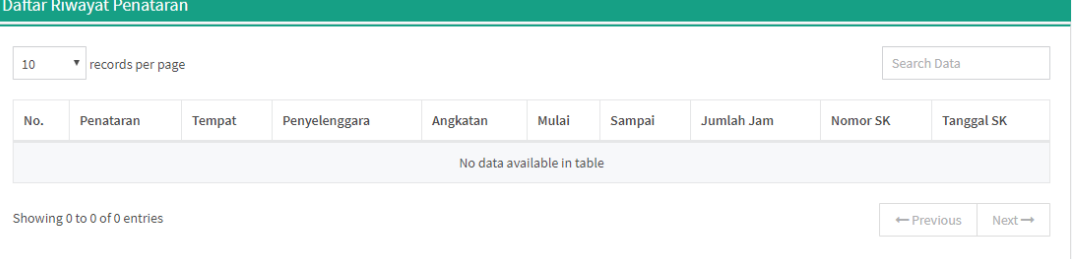

# 15. Halaman Seminar/Lokakarya

Halaman Seminar/Lokakarya menampilkan riwayat Seminar/Lokakarya yang pernah diikuti pegawai

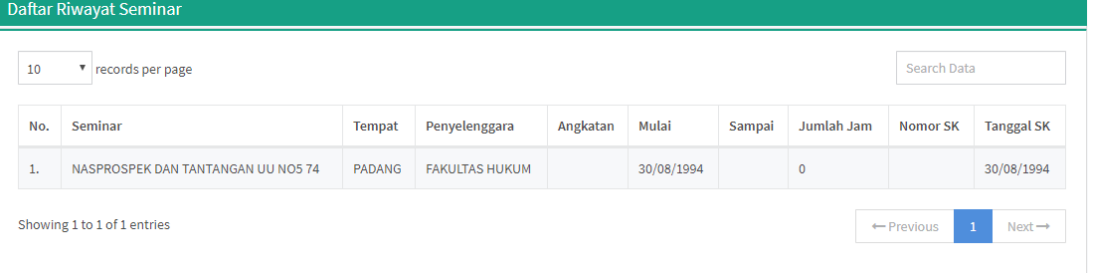

#### 16. Halaman Penguasaan Bahasa

Halaman penguasaan bahasa menampilkan penguasaan bahasa yang dimiliki oleh pegawai

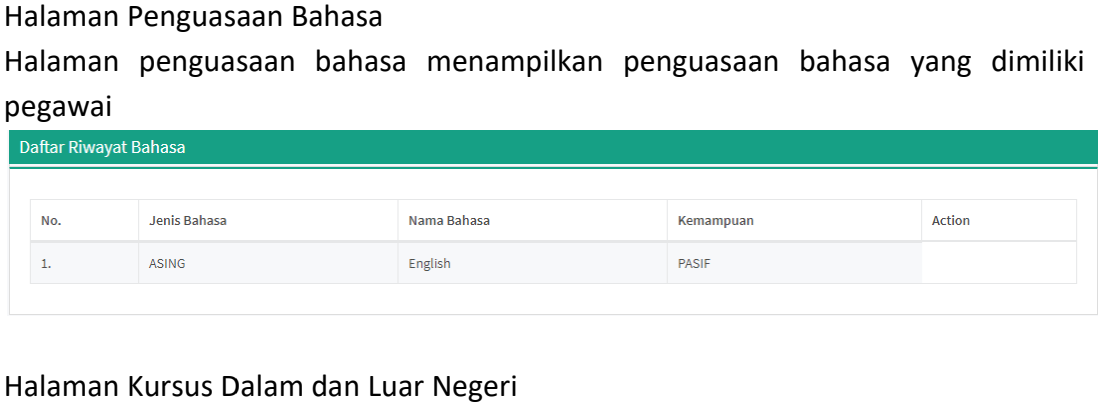

#### 17. Halaman Kursus Dalam dan Luar Negeri

Halaman Kursus Dalam dan Luar Negeri menampilkan riwayat kursus baik yang didalam atau luar negeri yang pernah diikuti oleh pegawai

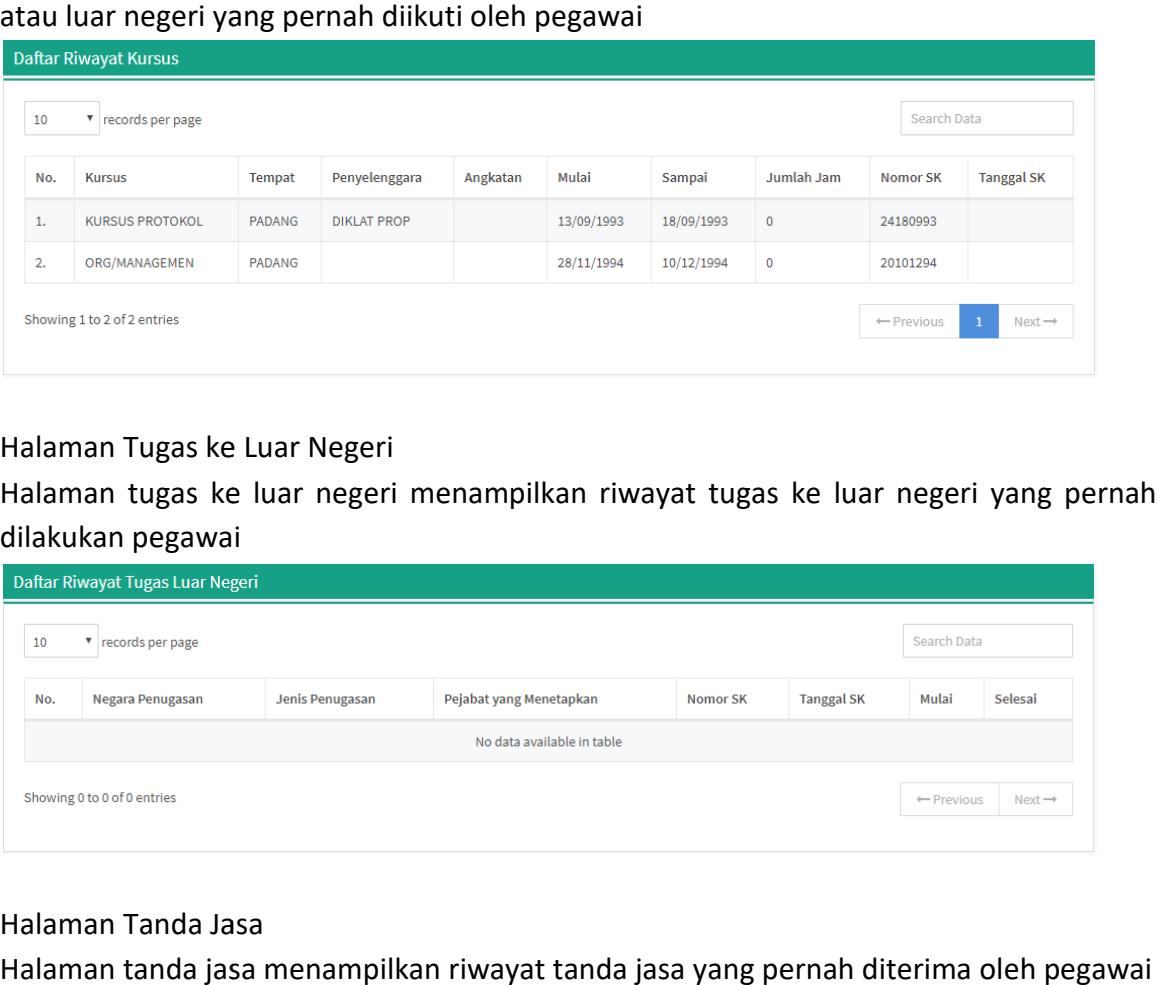

#### 18. Halaman Tugas ke Luar Negeri

Halaman tugas ke luar negeri menampilkan riwayat tugas ke luar negeri yang pernah dilakukan pegawai

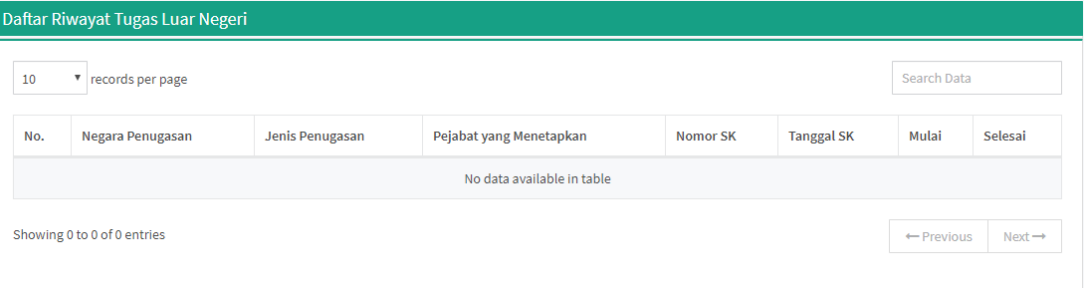

# 19. Halaman Tanda Jasa

Halaman tanda jasa menampilkan riwayat tanda jasa yang pernah diterima oleh pegawai

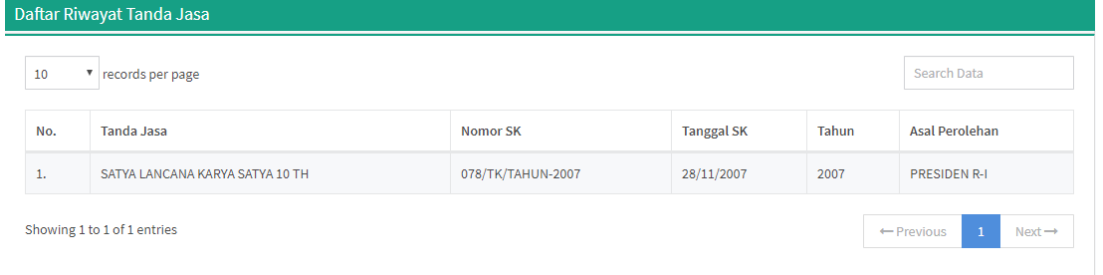

#### **B.** Hak akses sebagai Operator OPD

# 1. Halaman Login

Silahkan masukkan username dan password pada aplikasi SIMPEG

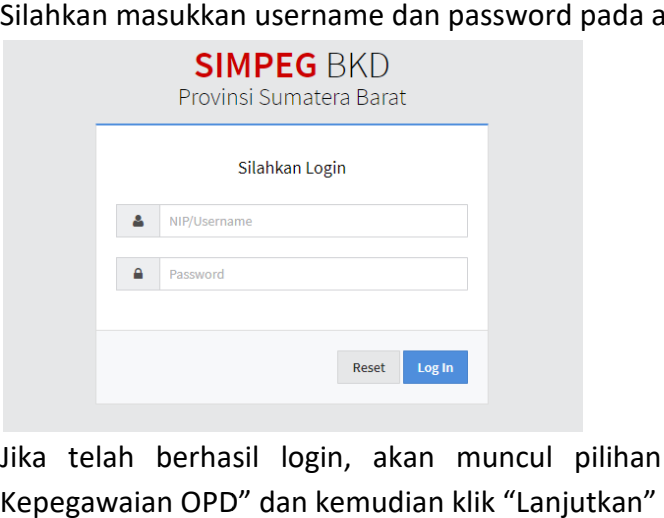

Jika telah berhasil login, akan muncul pilihan group dan silahkan pilih "Umum Kepegawaian OPD"

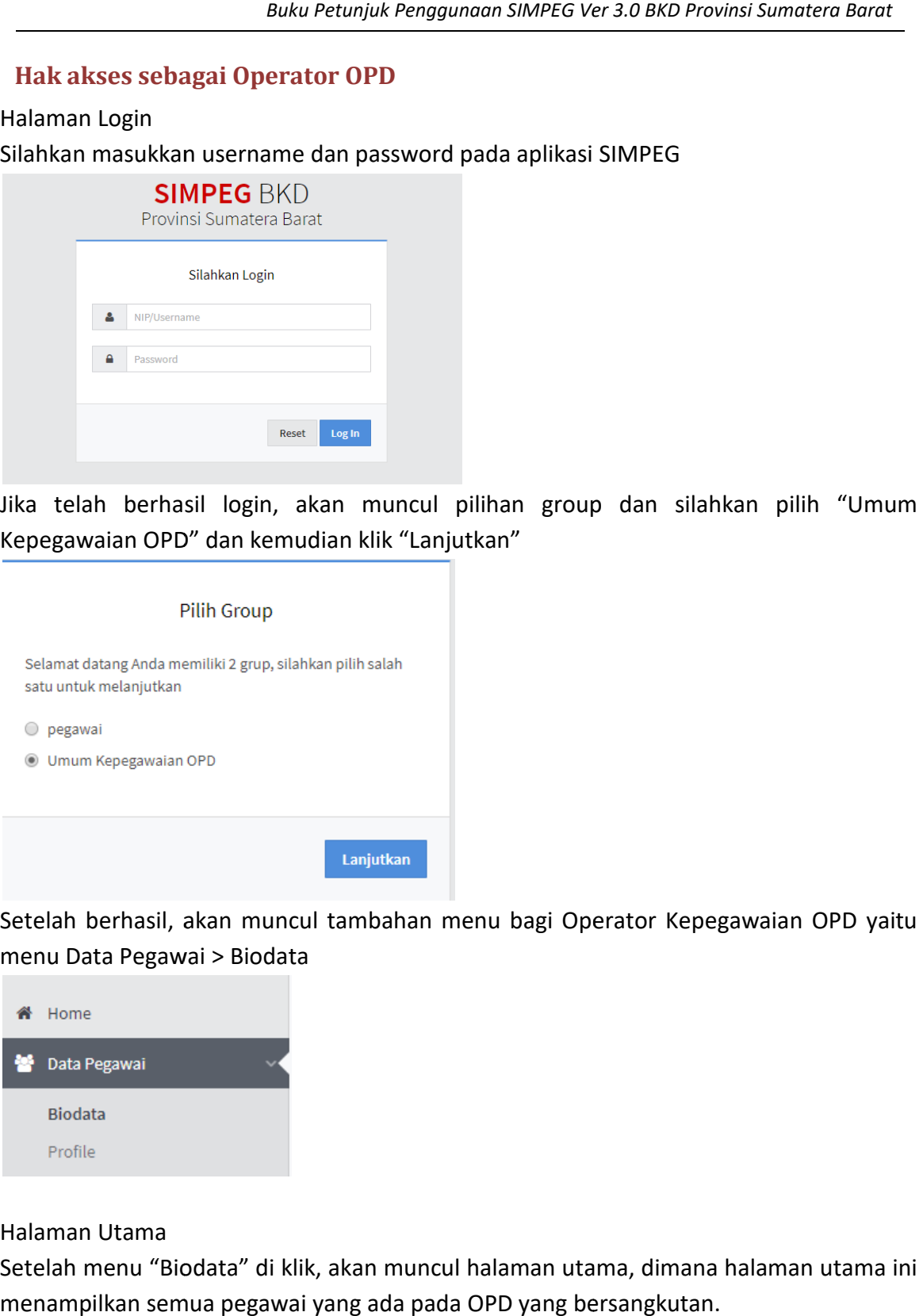

Setelah berhasil, akan muncul tambahan menu bagi Operator Kepegawaian OPD yaitu menu Data Pegawai > Biodata

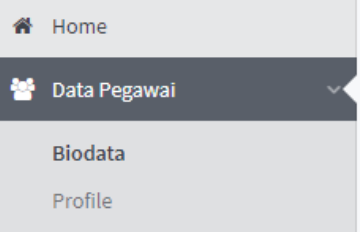

#### 2. Halaman Utama

Setelah menu "Biodata" di klik, akan muncul halaman utama, dimana halaman utama ini menampilkan semua pegawai yang ada pada OPD yang bersangkutan.

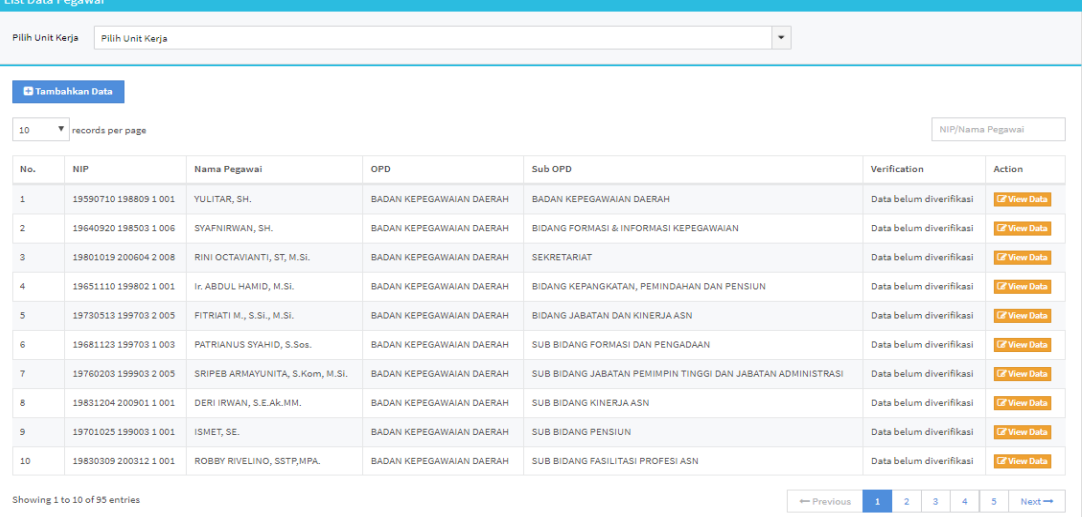

Untuk melakukan perubahan data pegawai, silahkan klik menu **K**iwatan yang ada pada kolom Action dan kemudian Klik "Ya, Lanjutkan" ketika muncul Halaman Konfirmasi

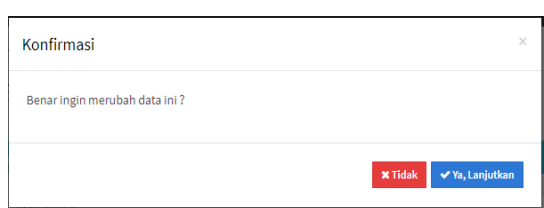

Setelah itu akan muncul Halaman Utama dari Pegawai yang akan kita lakukan perubahan data

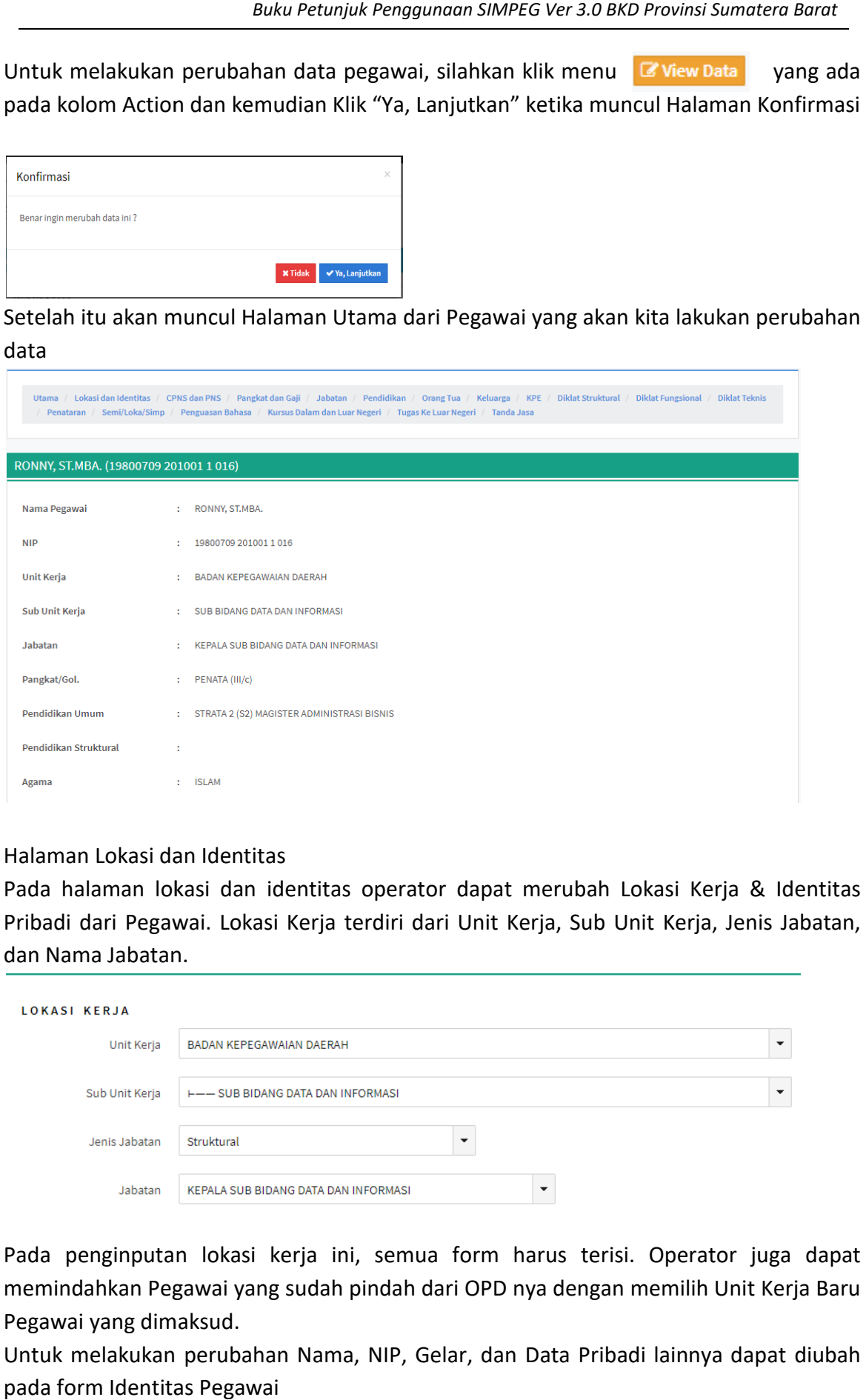

# 3. Halaman Lokasi dan Identitas

Pada halaman lokasi dan identitas operator dapat merubah Lokasi Kerja & Identitas Pribadi dari Pegawai. Lokasi Kerja terdiri dari Unit Kerja, Sub Unit Kerja, Jenis Jabatan, dan Nama Jabatan.

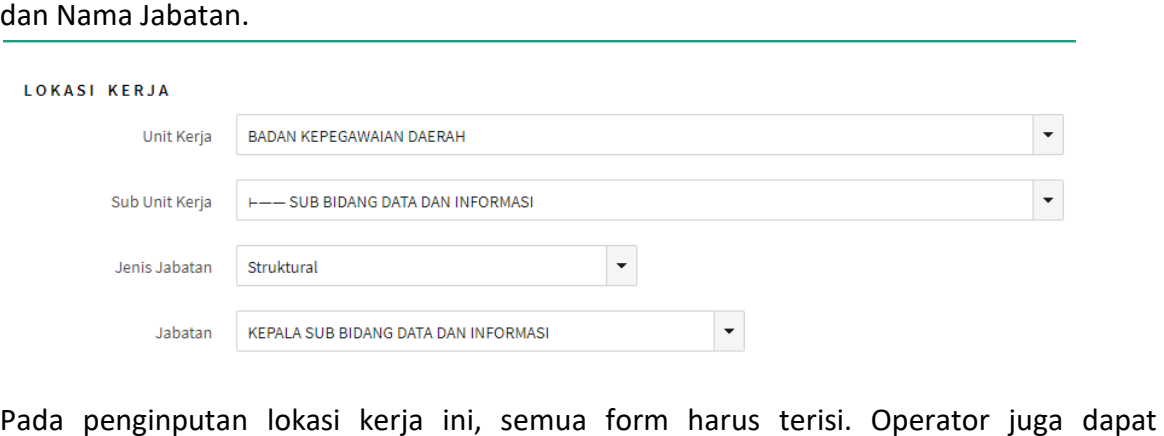

Pada penginputan lokasi kerja ini, semua form harus terisi. Operator juga dapat memindahkan Pegawai yang sudah pindah dari OPD nya dengan memilih Unit Kerja Baru Pegawai yang dimaksud. Pegawai yang dimaksud.<br>Untuk melakukan perubahan Nama, NIP, Gelar, dan Data Pribadi lainnya dapat diubah

pada form Identitas Pegawai

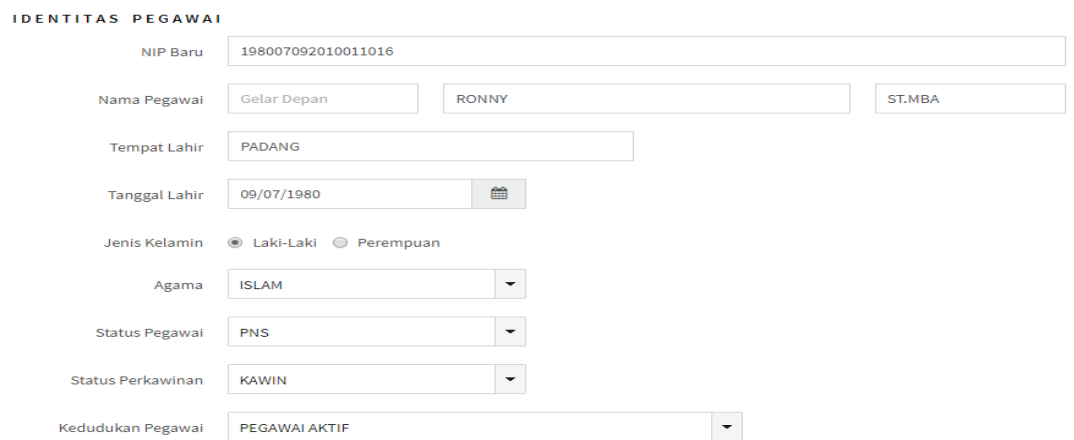

Jika terdapat pegawai yang sudah pensiun atau pindah ke Pemerintah Kabupaten/Kota atau pindah ke Provinsi lain, silahkan dipilih pada form "Kedudukan Pegawai", dengan Jika terdapat pegawai yang sudah pensiun atau pindah ke Pemerintah Kabupaten<br>atau pindah ke Provinsi lain, silahkan dipilih pada form "Kedudukan Pegawai", de<br>catatan semua form yang ada pada Halaman Lokasi & Identitas Pega

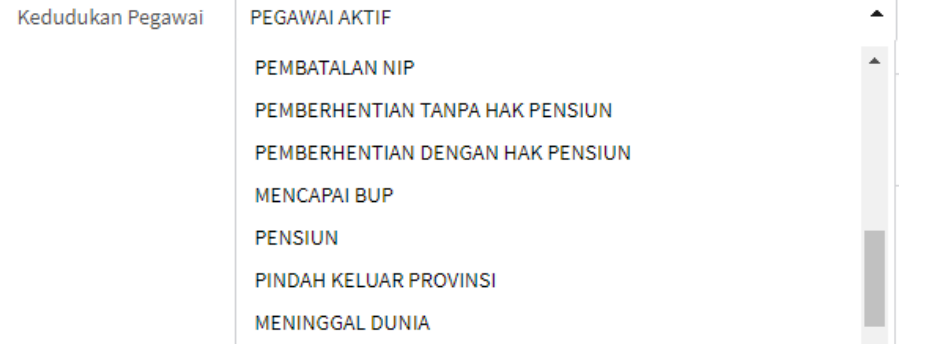

#### 4. Halaman CPNS dan PNS

Pada halaman CPNS dan PNS dapat dilakukan perubahan data ketika pegawai pertama kali di angkat menjadi CPNS dan Data ketika pertama kali menjadi PNS 100 %

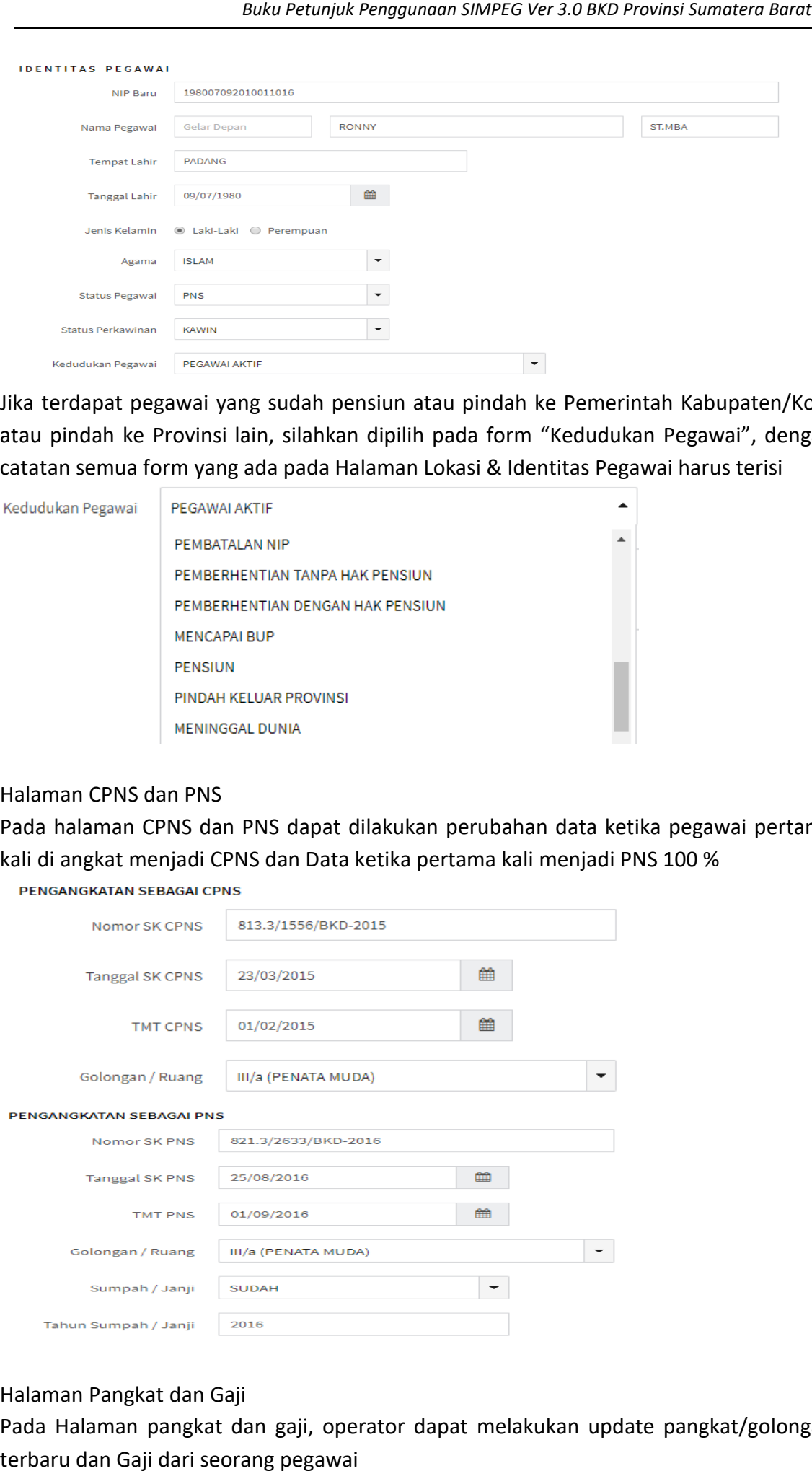

5. Halaman Pangkat dan Gaji

Pada Halaman pangkat dan gaji, operator dapat melakukan update pangkat/golongan terbaru dan Gaji dari seorang pegawai

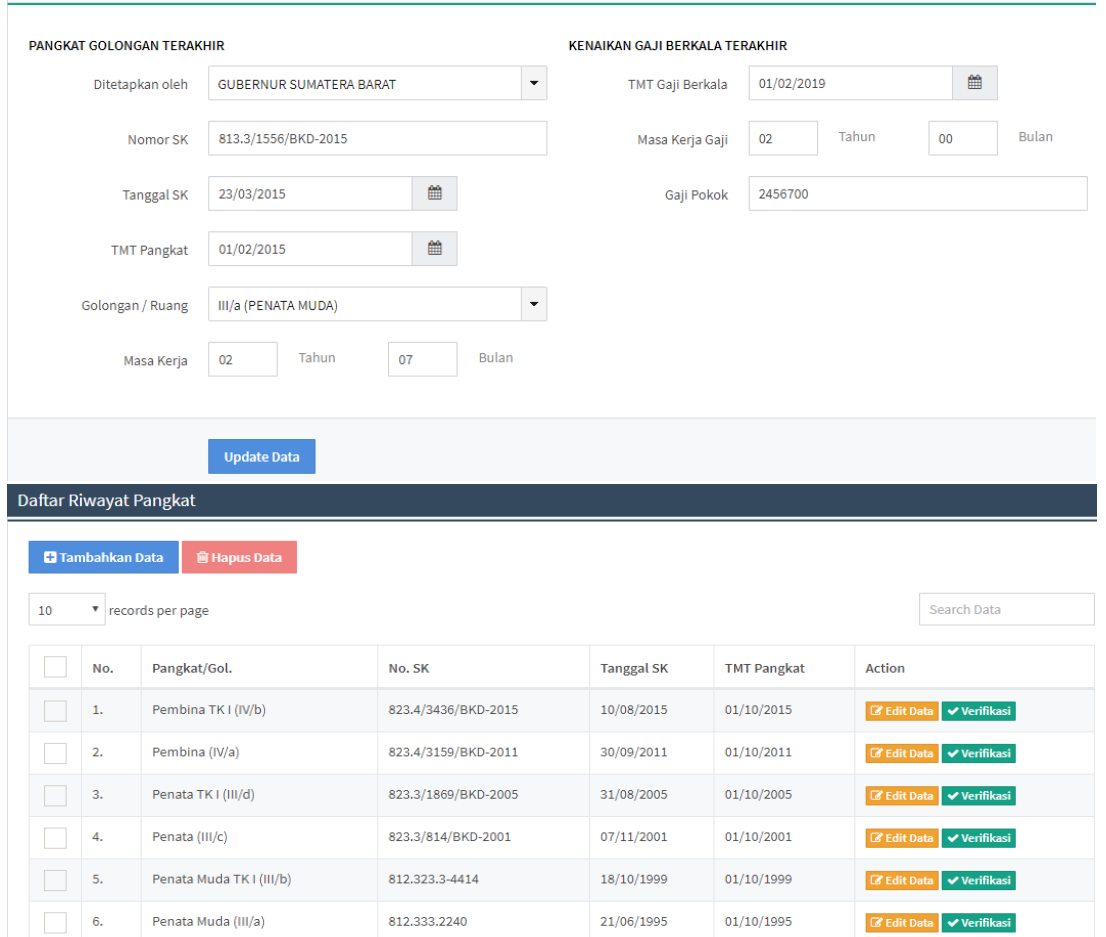

Operator dapat melakukan verifikasi Riwayat Pangkat dengan menekan tombol verifikasi Operator dapat melakukan verifikasi Riwayat Pangkat dengan menekan tombol werifikasi<br>yang tertera pada kolom Action, Verifikasi bertujuan untuk menyatakan bahwa data yang telah ada adalah Benar yang ada adalah Benar

Operator dapat melakukan perubahan data Riwayat Pangkat dengan menekan tombol G Edit Data rang tertera pada kolom Action

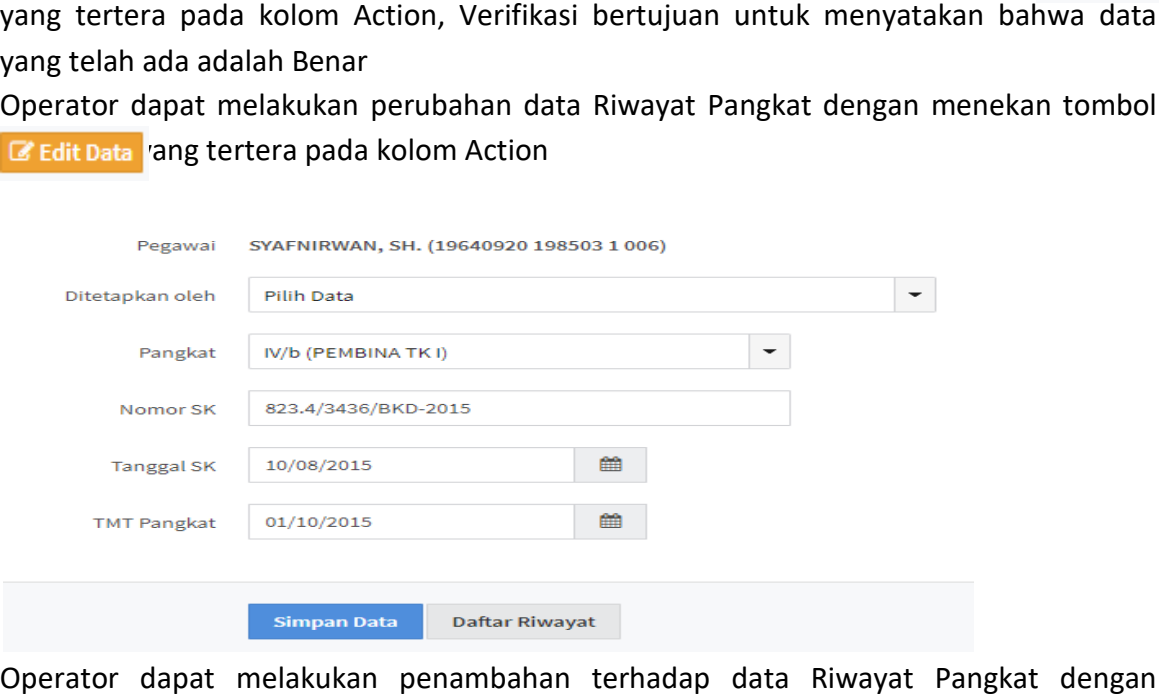

Operator dapat melakukan penambahan terhadap data Riwayat Pangkat dengan menekan tombol **D** Tambahkan Data

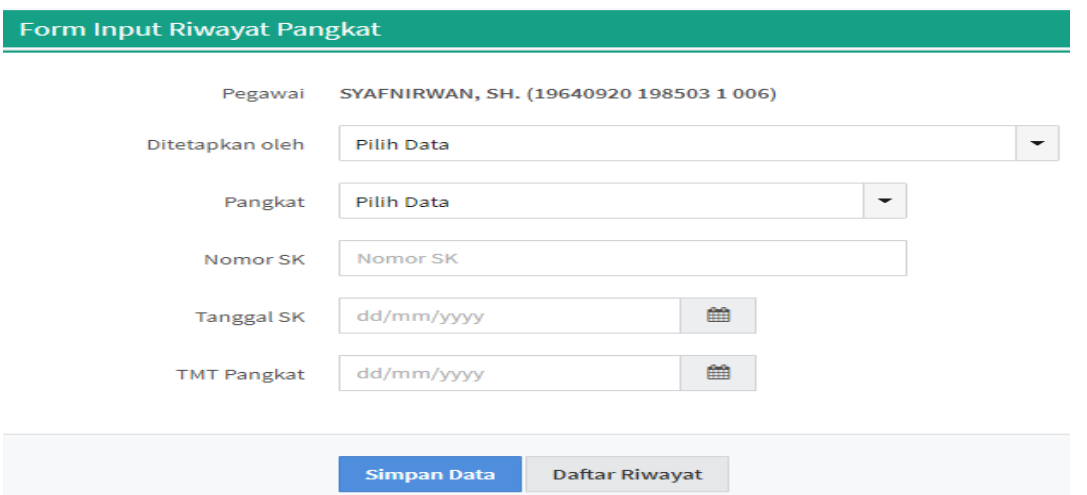

Operator juga dap Operator juga dapat menghapus Data Riwayat Pangkat yang salah dengan menekan tombol napuspata namun harus memilih terlebih dahulu riwayat mana yang akan dihapus.

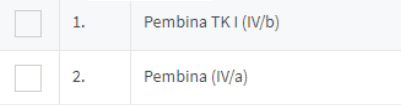

#### 6. Halaman Jabatan

Pada halaman jabatan, operator dapat mengupdate Jabatan Struktural / Fungsional Umum / Fungsional Tertentu dari pegawai

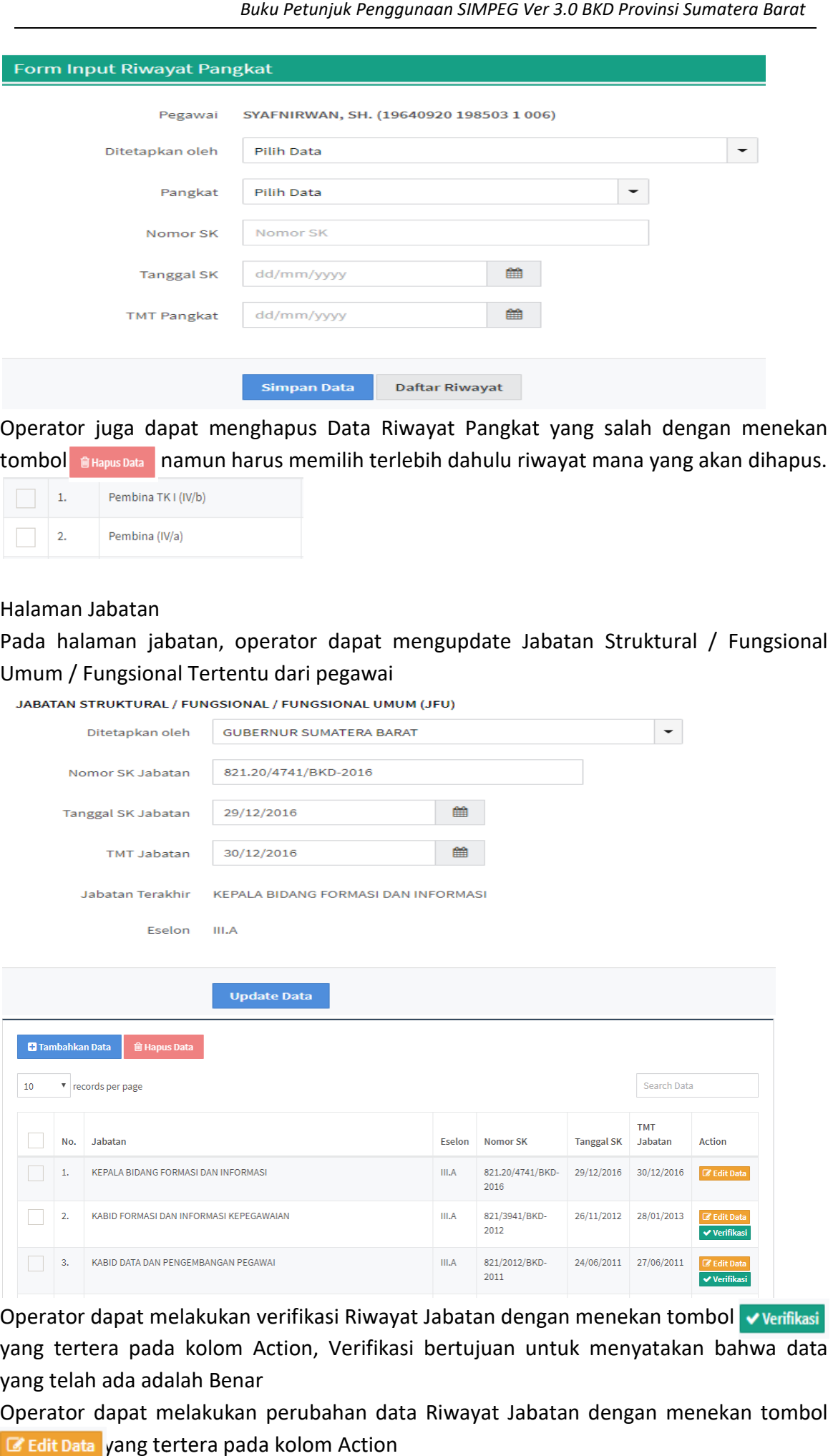

Operator dapat melakukan verifikasi Riwayat Jabatan dengan menekan tombol verifikasi yang tertera pada kolom Action, Verifikasi bertujuan untuk menyatakan bahwa data yang telah ada adalah Benar yang ada adalah Benar

Operator dapat melakukan perubahan data Riwayat Jabatan dengan menekan tombol G Edit Data yang tertera pada kolom Action

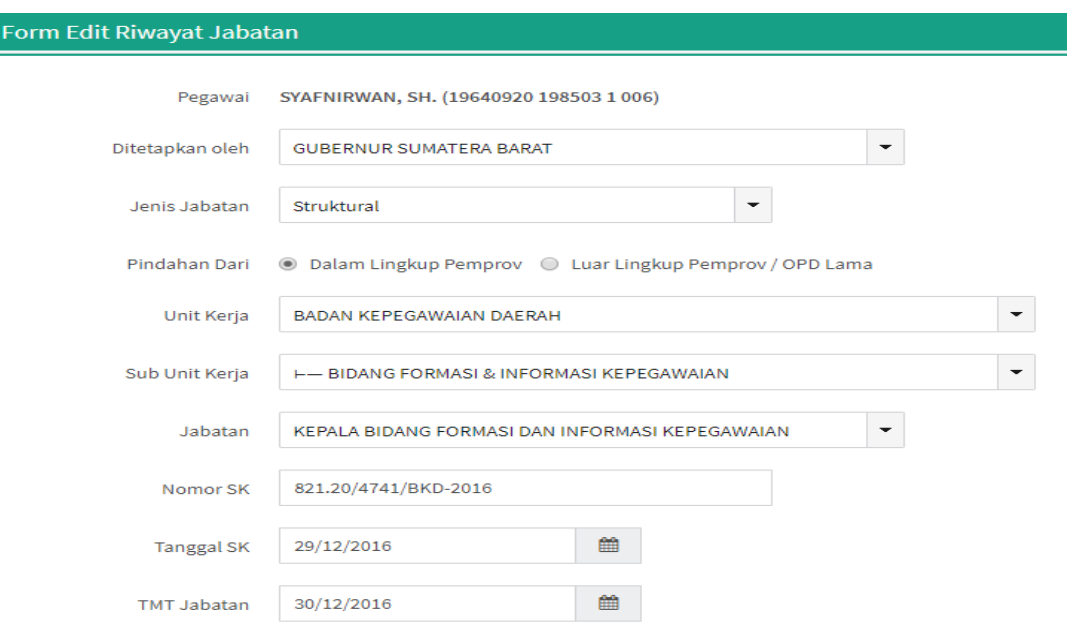

Operator dapat melakukan penambahan data Riwayat Pangkat dengan menekan tombol **D** Tambahkan Data

Jika Jabatan yang diinput adalah Jabatan Struktural dan merupakan OPD Baru (saat ini), pada form "Pindahan Dari" yang dipilih adalah "Dalam Lingkup Pemprov", dengan tampilan seperti berikut

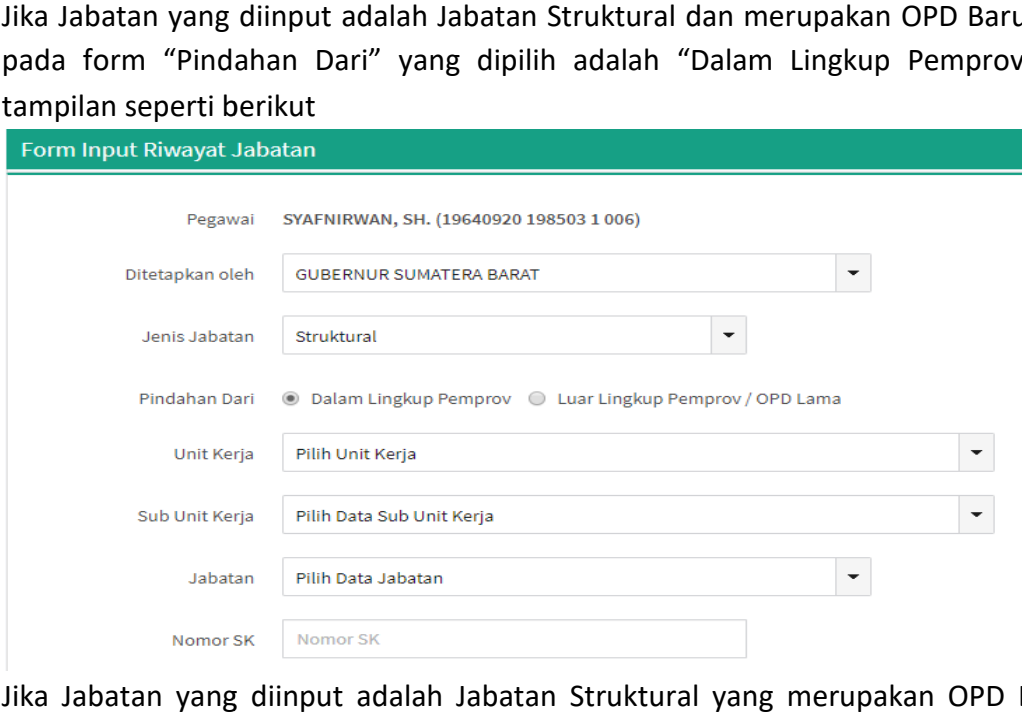

Jika Jabatan yang diinput adalah Jabatan Struktural yang merupakan OPD Lama atau Pegawai yang pernah menjabat di Kabupaten/Kota atau Provinsi Lain, pada form "Pindahan Dari" yang dipilih adalah "Luar Lingkup Pemprov / OPD Lama", Nama Jabatan akan di input manual dalam bentuk Te ks, Pegawai yang pernah menjabat di Kabupaten/Kota atau Provinsi Lain, pada fori<br>"Pindahan Dari" yang dipilih adalah "Luar Lingkup Pemprov / OPD Lama", Nama Jabata<br>akan di input manual dalam bentuk Teks, sehingga tampilannya m

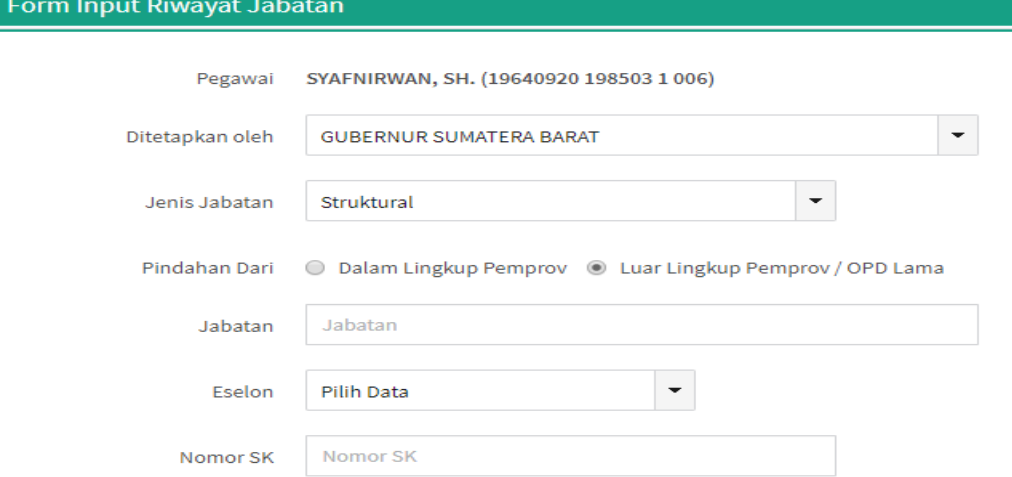

Operator juga dapat menghapus Data Riwayat Jabatan yang salah dengan menekan tombol **n**Hapus Data namun harus memilih terlebih dahulu riwayat mana yang akan dihapus.

# 7. Halaman Pendidikan

Pada halaman pendidikan, operator dapat melakukan verifikasi, penambahan, perubahan, dan penghapusan dari Riwayat Pendidikan yang dimiliki pegawai

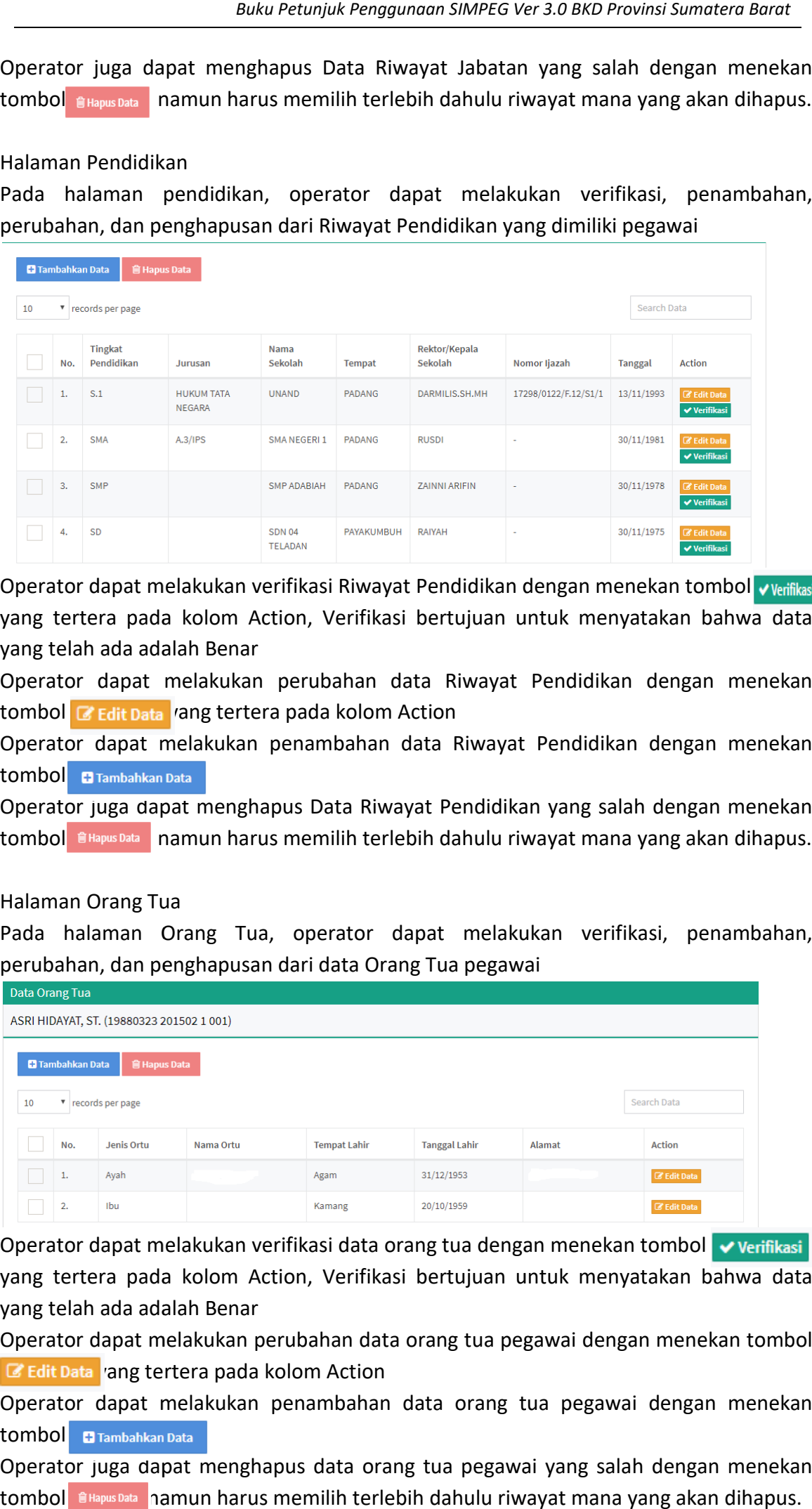

Operator dapat melakukan verifikasi Riwayat Pendidikan dengan menekan tombol v Verifikasi yang tertera pada kolom Action, Verifikasi bertujuan untuk menyatakan bahwa data<br>yang telah ada adalah Benar<br>Operator dapat melakukan perubahan data Riwayat Pendidikan dengan menekan yang telah ada adalah Benar yang ada adalah Benar

Operator dapat melakukan perubahan data Riwayat Operator dapat perubahan data Riwayat tombol **& Edit Data** ang tertera pada kolom Action

Operator dapat melakukan penambahan data Riwayat Pendidikan dengan menekan tombol **D** Tambahkan Data

Operator juga dapat menghapus Data Riwayat Pendidikan yang salah dengan menekan tombol **BHapus Data** namun harus memilih terlebih dahulu riwayat mana yang akan dihapus.

#### 8. Halaman Orang Tua

Pada halaman Orang Tua, operator dapat melakukan verifikasi, penambahan, perubahan, dan penghapusan dari data Orang Tua pegawai

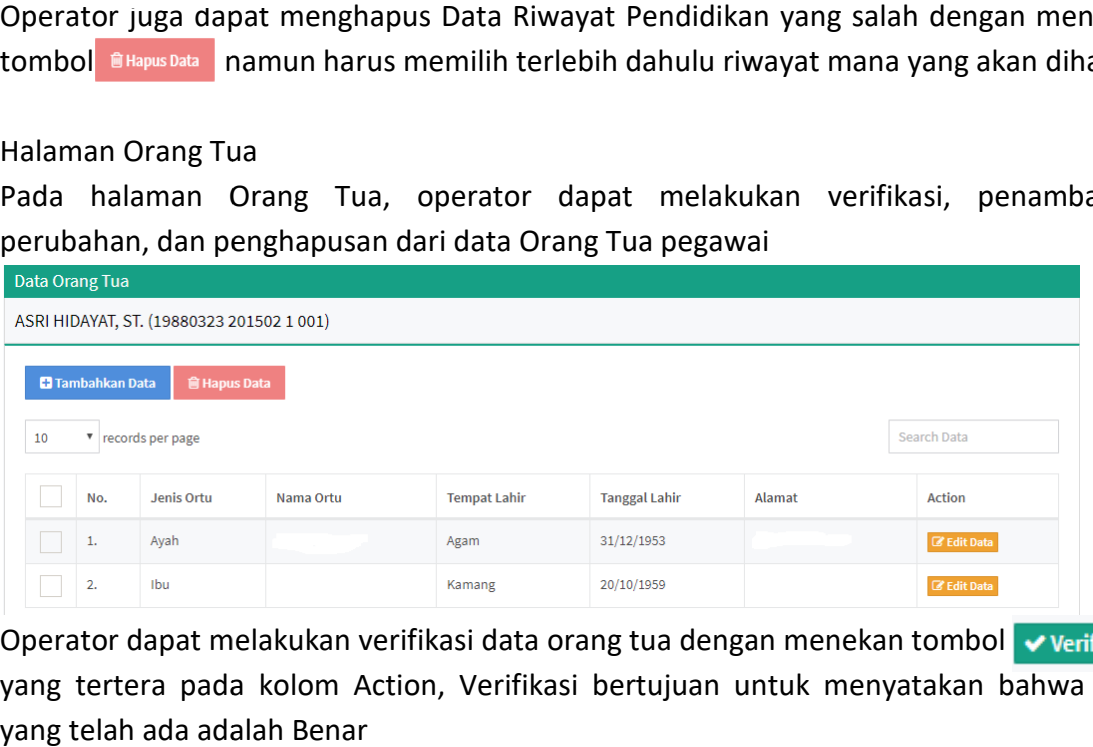

Operator dapat melakukan verifikasi data orang tua dengan menekan tombol verifikasi yang tertera pada kolom Action, Verifikasi bertujuan untuk menyatakan bahwa data yang telah ada adalah Benar

Operator dapat melakukan perubahan data orang tua pegawai dengan menekan tombol G Edit Data ang tertera pada kolom Action

Operator dapat melakukan penambahan data orang tua pegawai dengan menekan tombol **+** Tambahkan Data

Operator juga dapat menghapus data orang tua pegawai yang salah dengan menekan tombol **CHapus Data** namun harus memilih terlebih dahulu riwayat mana yang akan dihapus.

#### 9. Halaman Keluarga

Pada halaman keluarga, operator dapat melakukan verifikasi, penambahan, perubahan, dan penghapusan terhadap data Istri/Suami dan Anak pegawai

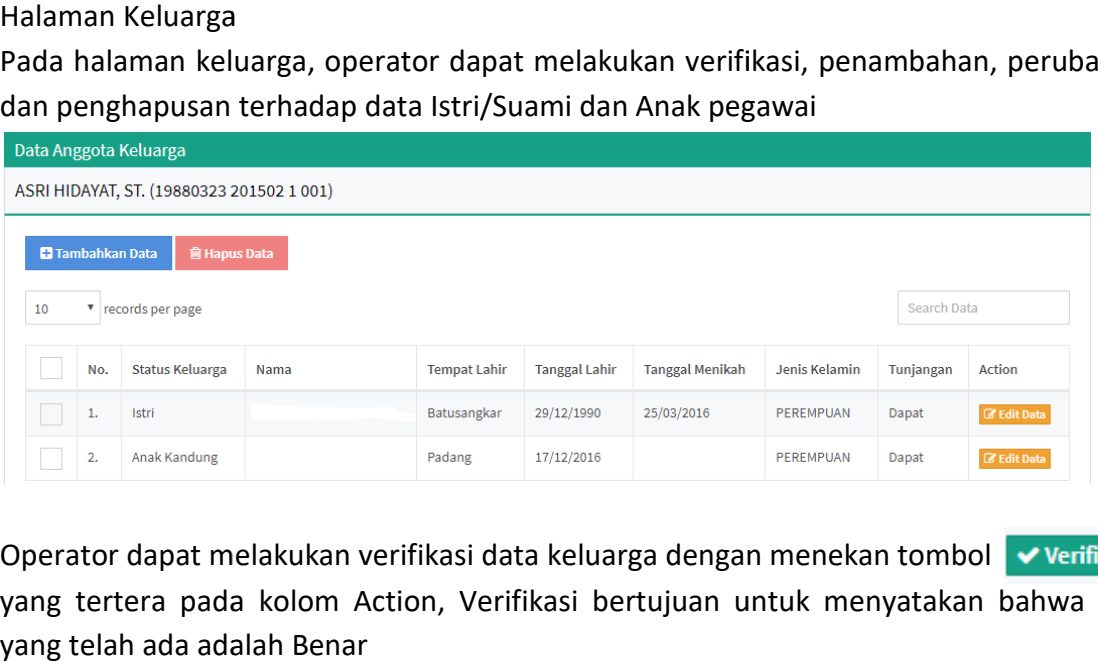

Operator dapat melakukan verifikasi data keluarga dengan menekan tombol yang tertera pada kolom Action, Verifikasi bertujuan untuk menyatakan bahwa data yang telah ada adalah Benar

Operator dapat melakukan perubahan data keluarga pegawai dengan menekan menekan tombol G Edit Data rang tertera pada kolom Action

Operator dapat melakukan penambahan data keluarga pegawai dengan menekan tombol **+** Tambahkan Data

Operator juga dapat menghapus data keluarga pegawai yang salah dengan menekan tombol **namus batang mamun harus memilih terlebih dahulu riwayat mana yang akan dihapus.** 

#### 10. Halaman KPE

Jika pegawai telah memiliki KPE, silahkan di isi pada halaman KPE, namun jika pegawai tidak punya, silahkan di kosongkan saja halaman ini

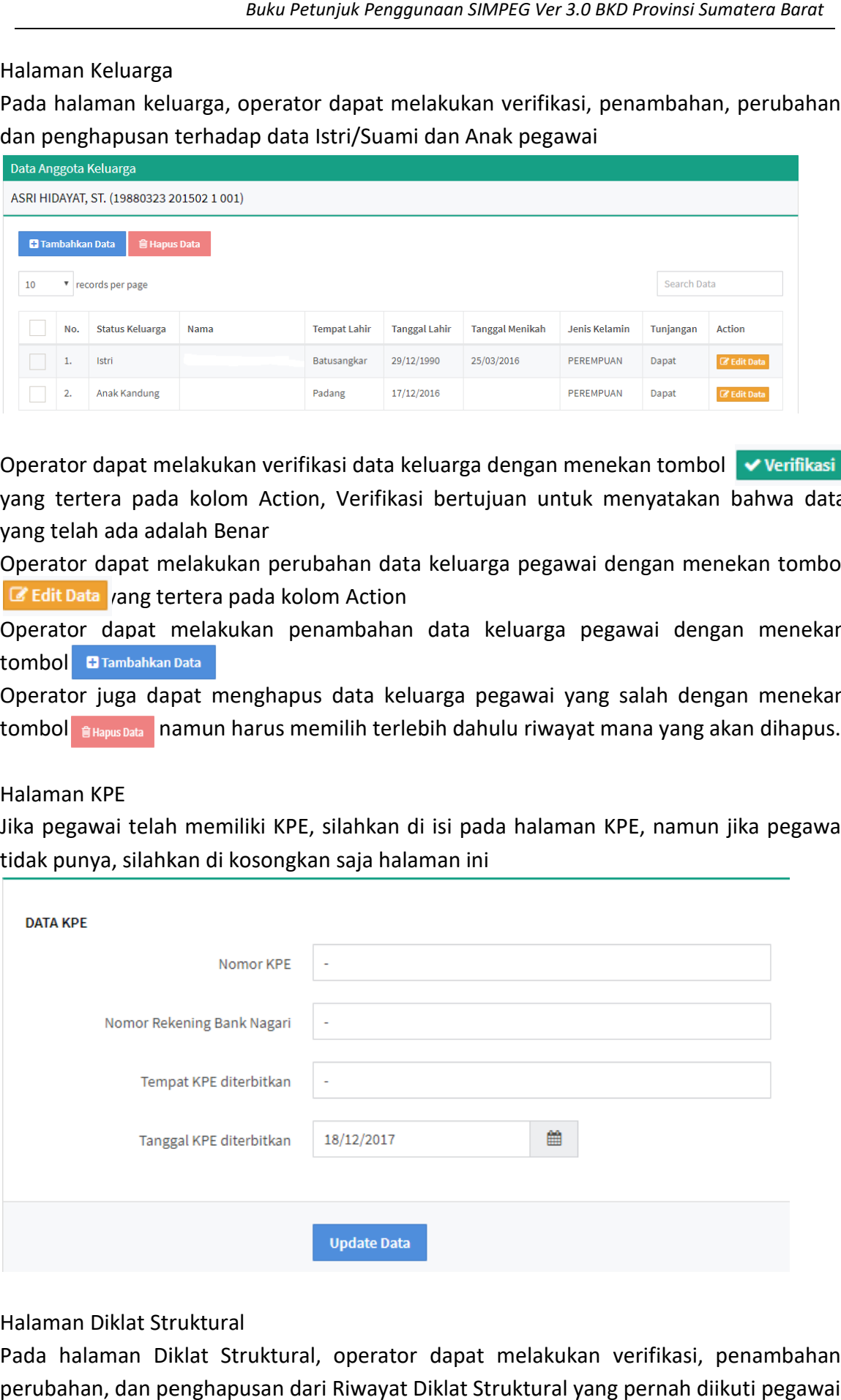

#### 11. Halaman Diklat Struktural

Pada halaman Diklat Struktural, operator dapat melakukan verifikasi, penambahan, perubahan, dan penghapusan dari Riwayat Diklat Struktural yang pernah diikuti pegawai

![](_page_17_Picture_159.jpeg)

Operator dapat melakukan verifikasi Riwayat Diklat Struktural dengan menekan tombol **Verifikasi /ang tertera pada kolom Action, Verifikasi bertujuan untuk menyatakan** bahwa data yang telah ada adalah Benar Operator dapat melakukan verifikasi Riwayat Diklat Struktural<br>
<del>Verifikasi</del> zang tertera pada kolom Action, Verifikasi bertu<br>bahwa data yang telah ada adalah Benar

Operator dapat melakukan perubahan data Riwayat Diklat Struktural dengan menekan tombol **C** Edit Data /ang tertera pada kolom Action

Operator dapat melakukan penambahan data Riwayat Diklat Struktural dengan menekan tombol **D** Tambahkan Data Operator dapat melakukan perubahan data Riwayat Diklat Struktural dengan menekan<br>tombol **C Edit Data** *r*ang tertera pada kolom Action<br>Operator dapat melakukan penambahan data Riwayat Diklat Struktural dengan menekan<br>tombo

menekan tombol **n** mapus Data namun harus memilih terlebih dahulu riwayat mana yang akan dihapus.

#### 12. Halaman Diklat Fungsional

Pada halaman Diklat Fungsional, operator dapat melakukan verifikasi, penambahan, perubahan, dan penghapusan dari Riwayat Diklat Fungsional yang pernah diikuti pegawai

![](_page_17_Picture_160.jpeg)

Operator dapat melakukan verifikasi Riwayat Diklat Fungsional dengan menekan tombol **Verifikasi** <sub>l</sub>ang tertera pada kolom Action, Verifikasi bertujuan untuk menyatakan bahwa data yang telah ada adalah Benar

Operator dapat melakukan perubahan data Riwayat Diklat Fungsional dengan menekan<br>tombol **G Edit Data rang tertera pada kolom Action** tombol **C** Edit Data rang tertera pada kolom Action

Operator dapat melakukan penambahan data Riwayat Diklat Fungsional dengan<br>menekantombol **anambahkan Data**<br>Operator juga dapat menghapus Data Riwayat Diklat Fungsional yang salah dengan menekan tombol

Operator juga dapat mengnapus Data Riwayat Diklat Fungsional yang salah dengan menekan tombol <sub>@Hapus Data</sub> namun harus memilih terlebih dahulu riwayat mana yang akan dihapus.

#### 13. Halaman Diklat Teknis Halaman Diklat Teknis

Pada halaman Diklat Teknis, operator dapat melakukan verifikasi, penambahan, perubahan, dan penghapusan dari Riwayat Diklat Teknis yang pernah diikuti pegawai

![](_page_18_Picture_159.jpeg)

Operator dapat melakukan verifikasi Riwayat Dikl ▼Verifikasi <sub>Y</sub>ang tertera pada kolom Action, Verifikasi bertujuan untuk menyatakan<br>bahwa data yang telah ada adalah Benar bahwa data yang telah ada adalah Benar

Operator dapat melakukan perubahan data Riwayat Diklat Teknis dengan menekan Operator dapat melakukan perubahan data Riv<br>tombol **& Edit Data** rang tertera pada kolom Action

Operator dapat melakukan penambahan data Riwayat Diklat Teknis dengan menekan tombol **D** Tambahkan Data Operator dapat melakukan penambahan data Riwayat Diklat Teknis dengan menekan<br>tombol **erambahkan Data** penghapus Data Riwayat Diklat Teknis yang salah dengan menekan<br>tombol **atapus Data penataran** namun harus memilih terle

Operator juga dapat menghapus Data Riwayat Diklat Teknis yang salah dengan menekan tombol **BHapus Data** namun harus memilih terlebih dahulu riwayat mana yang akan dihapus.

#### 14. Halaman Penataran

Pada halaman penataran, operator dapat melakukan verifikasi, penambahan, perubahan, dan penghapusan dari Riwayat Penataran

![](_page_18_Picture_160.jpeg)

Operator dapat melakukan verifikasi Riwayat Penataran dengan menekan tom Operator Riwayat Penataran menekan

▼Verifikasi ang tertera pada kolom Action, Verifikasi bertujuan untuk menyatakan<br>bahwa data yang telah ada adalah Benar bahwa data yang telah ada adalah Benar

Operator dapat melakukan perubahan data Riwayat Penataran dengan menekan tombol  $\mathbb G$  Edit Data  $\mathbb T$ ang tertera pada kolom Action Operator dapat melakukan perubahan data Riwayat Penataran dengan<br>
C Edit Data rang tertera pada kolom Action<br>
Operator dapat melakukan penambahan data Riwayat Penataran c<br>
Diambahkan Data Dapat menghapus Data Riwayat Penat

Operator dapat melakukan penambahan data Riwayat Penataran dengan menekan  $\blacksquare$  Tambahkan Data

Operator juga dapat menghapus Data Riwayat Penataran yang salah dengan menekan tombol **n**Hapus Data namun harus memilih terlebih dahulu riwayat mana yang akan dihapus.

#### 15. Halaman Semi/Loka/Simp

Halaman Semi/Loka/Simp<br>Pada halaman Semi/Loka/Simp, operator dapat melakukan verifikasi, penambahan, perubahan, dan penghapusan dari Riwayat Seminar/Lokakarya yang pernah diikuti pegawai

![](_page_19_Picture_185.jpeg)

Operator dapat melakukan verifikasi Riwayat Seminar/Lokakarya dengan menekan verifikasi yang tertera pada kolom Action, Verifikasi bertujuan untuk menyatakan bahwa data yang telah ada adalah Benar bahwa data yang Benar

Operator dapat melakukan perubahan data Riwayat Seminar/Lokakarya dengan Operator dapat melakukan perubahan data Riwayat<br>menekantombol **C Edit Data yang tertera pada kolom Action** 

Operator dapat melakukan penambahan data Riwayat Seminar/Lokakarya dengan menekan tombol Operator dapat melakukan penambahan data Riwayat Seminar/Lokakarya dengan<br>menekantombol **anakaryatan**<br>Operator juga dapat mengnapus Data Riwayat Seminar/Lokakarya yang salah dengan

menekan tombol namus pata namun harus memilih terlebih dahulu riwayat mana yang akan dihapus.

#### 16. Halaman Penguasan Bahasa

Pada halaman Penguasan Bahasa, operator dapat melakukan verifikasi, penambahan, perubahan, dan penghapusan dari Riwayat Penguasan Bahasa yang dimiliki pegawai

![](_page_19_Picture_186.jpeg)

Operator dapat melakukan verifikasi data penguasan bahasa dengan menekan tombol yang tertera pada kolom Action, Verifikasi bertujuan untuk menyatakan bahwa data yang telah ada adalah Benar

Operator dapat melakukan perubahan data penguasan bahasa dengan menekan tombol **E** Edit Data yang tertera pada kolom Action

Operator dapat melakukan penambahan data penguasan bahasa dengan menekan tombol **T** Tambahkan Data Operator dapat melakukan perubahan data penguasan bahasa dengan menekan tombol<br>
C Edit Data yang tertera pada kolom Action<br>Operator dapat melakukan penambahan data penguasan bahasa dengan menekan<br>
tombol **anambahkan Data**<br>

tombol namus namun harus memilih terlebih dahulu riwayat mana yang akan dihapus.

# 17. Halaman Kursus Dalam dan Luar Negeri

Pada halaman Kursus Dalam dan Luar Negeri, operator dapat melakukan verifikasi, penambahan, perubahan, dan penghapusan dari Riwayat kursus Dalam/Luar Negeri yang pernah diikuti pegawai

![](_page_20_Picture_189.jpeg)

Operator dapat melakukan verifikasi Kursus Dalam/Luar Negeri dengan menekan tombol ▼ Verifikasi yang tertera pada kolom Action, Verifikasi bertujuan untuk menyatakan<br>bahwa data yang telah ada adalah Benar bahwa data yang telah ursus Dalam/Luar Negeri dengan menekan tombol<br>Action, Verifikasi bertujuan untuk menyatakan<br>ar<br>nan riwayat Kursus Dalam/Luar Negeri dengan<br>ra pada kolom Action<br>pahan data Kursus Dalam/Luar Negeri dengan

Operator dapat melakukan perubahan riwayat Kursus Dalam/Luar Negeri dengan menekan tombol **& Edit Data** rang tertera pada kolom Action

Operator dapat melakukan penambahan data Kursus Dalam/Luar Negeri menekan tombol **+** Tambahkan Data

Operator juga dapat mengnapus data Kursus Dalam/Luar Negeri yang salah dengan menekan tombol **Alapus Data** namun harus memilih terlebih dahulu riwayat mana yang akan dihapus.

## 18. Halaman Tugas ke Luar Negeri

Halaman Tugas ke Luar Negeri<br>Pada halaman Tugas ke Luar Negeri, operator dapat melakukan verifikasi, penambahan, perubahan, dan penghapusan dari Riwayat Tugas ke Luar Negeri yang pernah diikuti pegawai

![](_page_20_Picture_190.jpeg)

Operator dapat melakukan verifikasi Tugas ke Luar Negeri dengan menekan tom

verifikasi rang tertera pada kolom Action, Verifikasi bertujuan untuk menyatakan bahwa data yang telah ada adalah Benar bahwa data yang Benar

Operator dapat melakukan perubahan riwayat Tugas ke Luar Negeri dengan menekan<br>tombol **G Edit Data y**ang tertera pada kolom Action tombol & Edit Data yang tertera pada kolom Action

Operator dapat melakukan pen Operator penambahan data Tugas ke Luar Negeri Negeri dengan menekan tombol **+** Tambahkan Data

Operator juga dapat menghapus data Tugas ke Luar Negeri yang salah dengan menekan tombol **BHapus Data** namun harus memilih terlebih dahulu riwayat mana yang akan dihapus.

# 19. Halaman Tanda Jasa

Pada halaman Tanda Jasa, operator dapat melakukan verifikasi, penambahan, perubahan, dan penghapusan dari Tanda Jasa yang pernah diperoleh pegawai tombol **Alapus Data dapat manda darawas memilih terlebih dahulu riwayat**<br>Halaman Tanda Jasa<br>Pada dhalaman Tanda Jasa, operator dapat melakukan<br>perubahan, dan penghapusan dari Tanda Jasa yang pernah dipe

![](_page_21_Picture_141.jpeg)

Operator dapat melakukan verifikasi Riwayat Tanda Jasa dengan menekan tombol

◆ Verifikasi rang tertera pada kolom Action, Verifikasi bertujuan untuk menyatakan bahwa data yang telah ada adalah Benar Operator dapat melakukan verifikasi Riwayat Tanda Jasa (**Verifikasi** rang tertera pada kolom Action, Verifikasi<br>bahwa data yang telah ada adalah Benar

Operator dapat melakukan perubahan data Riwayat Tanda Jasa dengan menekan tombol **& Edit Data** ang tertera pada kolom Action

Operator dapat melakukan penambahan data Riwayat Tanda Jasa dengan menekan<br>tombol **Brambahkan Data**<br>Operator juga dapat menghapus Data Riwayat Tanda Jasa yang salah dengan menekan<br>tombol **Brambahan** namun harus memilih ter tombol **B** Tambahkan Data

Operator juga dapat menghapus Data Riwayat Tanda Jasa yang s salah dengan menekan tombol napus Damun harus memilih terlebih dahulu riwayat mana yang akan dihapus.

#### 20. Laporan

Pada menu laporan, operator OPD dapat melihat jumlah pegawai yang ada di OPD nya berdasarkan kategori yang di inginkan. Menu laporan dapat diakses pada menu Laporan -> Daftar -> Nominatif PNS. Seorang admnistator juga dapat melakukan pencetakan list nama-nama PNS yang ingin diketahui berdasarkan kategori yang di inginkan dengan menekan tombol **B** Nominatif

![](_page_21_Picture_142.jpeg)

# **C.** Hak Akses sebagai Administator

#### 1. Halaman Login

Silahkan masukkan username dan password pada aplikasi SIMPEG

![](_page_21_Picture_143.jpeg)

# 2. Halaman Utama

Jika administator telah berhasil login, akan muncul tampilan menu yang terdapat pada bagian kiri tampilan

![](_page_22_Picture_3.jpeg)

#### 3. Manajemen Users

Halaman manajemen users dapat diakses pada menu Administrator -> Manajemen Users. Pada halaman manajemen users, seorang administrator dapat melakukan penambahan user, perubahan, dan penghapusan user simpeg.

![](_page_22_Picture_77.jpeg)

Administrator dapat melakukan penambahan user baru dengan menekan tombol arambahan User Pada bagian kiri atas tabel. Untuk penginputan user, dapat langsung dilakukan pencarian PNS melalui form Cari Pegawai dengan memasukan Nama atau NIP Pegawai. Semua data harus di isi lengkap dan untuk pengisian password harus terdiri dari Huruf besar, huruf kecil, karakter yang berjumlah minimal 8 huruf.

![](_page_22_Picture_78.jpeg)

Untuk perubahan user, administator dapat menekan tombol **K** Edituser yang tertera pada kolom Action.

Administrator juga dapat melakukan penghapusan user dengan cara memilih terlebih dahulu user yang akan dihapus dan menekan tombol bagian kiri atas tabel. Administrator juga dapat melakukan penghapusan user<br>dahulu user yang akan dihapus dan menekan tombol<br>bagian kiri atas tabel. **E Hapus User** yang terdapat pada

## 4. Manajemen Admin

Menu manajemen admin dapat diakses melelalui menu Adm Administrator -> Manajemen Admin. Sama hal nya dengan menu manajemen users, pada halaman Manajemen Admin, seorang administator dapat menambahkan user baru, namun pada menu ini hanya di khususkan untuk penambahan user sebagai seorang Administrator. Untuk semua fitur penambahan, perubahan, dan penghapusan, sama sal nya dengan yang terdapat pada menu manajemen users. Manajemen Admin<br>Menu manajemen admin dapat diakses melelalui menu Administrator -> Manajemen<br>Admin. Sama hal nya dengan menu manajemen users, pada halaman Manajemen<br>Admin, seorang administator dapat menambahkan user baru,

# 5. Kategori Unit Kerja

Menu kategori unit kerja dapat di akses melalui menu Data Master -> Lokasi Kerja -> Kategori Unit Kerja. Pada menu ini, seorang Administator dapat melakukan penambahan Kategori Unit Kerja seperti Badan, Dinas, Sekretariat Daerah, Rumah Sakit, UPTD, Kategori Unit Kerja seperti Badan, Dinas, Sekretariat Daerah, Rumah Sakit, UPTD,<br>Kecamatan, Sekolah, dan lain-lain. Untuk penambahan kategori unit kerja baru dapat Kategori Unit Kerja. Pada menu ini, seorang Administator dapat melakukan penambahan<br>Kategori Unit Kerja seperti Badan, Dinas, Sekretariat Daerah, Rumah Sakit, UPTD,<br>Kecamatan, Sekolah, dan lain-lain. Untuk penambahan kateg **B** Edit Data | pada kolom action

6. Unit Kerja

Menu unit kerja dapat diakses melalui menu Data Master -> Lokasi Kerja -> Unit Kerja. Pada menu ini seorang administrator dapat membuat semua struktur organisasi, mulai dari yang paling tinggi (Eselon I) sampai dengan struktur yang paling kecil (Eselon V). Untuk melakukan melakukan penambahan OPD yang baru, dapat langsung menekan tombol BTambahkan Data Namun untuk penambahan stuktur organisasi seperti bidang, atau sub bidang dari sebuah OPD, harus memilih nama OPD terlebih dahulu, kemudian baru tekan tombol **a** Tambahkan Data k perubahan nya dapat menekan tombol<br>11 Data Master -> Lokasi Kerja -> Unit Kerja.<br>12 membuat semua struktur organisasi, mulai<br>12 membuat semua struktur organisasi, mulai<br>18 baru, dapat langsung menekan tombol<br>11 tuktur or

![](_page_23_Picture_184.jpeg)

Gambar 1 : Form Input Pengisian OPD Baru

| Nama OPD                                                             | Kategori           | <b>Type</b> | <b>Status</b> |
|----------------------------------------------------------------------|--------------------|-------------|---------------|
| <b>V BADAN KEPEGAWAIAN DAN PENGEMBANGAN SUMBER DAYA MANUSIA</b>      | <b>BADAN</b>       | B           | <b>AKTIF</b>  |
| <b>V BIDANG PENGADAAN, PEMBERHENTIAN, KEPANGKATAN, DAN INFORMASI</b> |                    |             | <b>AKTIF</b>  |
| <b>SUB BIDANG KEPANGKATAN</b>                                        |                    |             | <b>AKTIF</b>  |
| SUB BIDANG FORMASI, PENGADAAN, DAN PEMBERHENTIAN                     |                    |             | <b>AKTIF</b>  |
| <b>INSPEKTORAT</b>                                                   | <b>INSPEKTORAT</b> | А           | <b>AKTIF</b>  |

Gambar 2 : Contoh Input Bidang pada Badan Kepegawaian dan Pengembangan Sumber Daya Manusia

Pada contoh Gambar 2 diatas, adalah penginputan Bidang untuk Badan Kepegawaian dan Pengembangan Sumber Daya Manusia (BKPSDM), administator diharuskan untuk memilih nama BKPSDM terlebih dahulu dengan menekan tulisan "Badan Kepegawaian dan Pengembangan Sumber Daya Manusia", kemudian baru tekan tombol

![](_page_24_Picture_150.jpeg)

Pada saat penginputan Bidang atau Sub Bidang, akan di tampilkan Sturktur Organisasi Pada saat penginputan Bidang atau Sub Bidang, akan di tampilkan Sturktur Organisasi<br>Induk (OPD) yang kita buat. Untuk penginputan Bidang atau Sub Bidang, Pada field "Kategori OPD" dan "Type OPD" boleh di kosongkan. Namun untuk penginputan Biro, UPTD, Balai, Sekolah, untuk Field Kategori OPD harus di isi.

Untuk perubahan unit kerja, administator dapat melalukannya d dahulu unit kerja yang akan di ubah, kemudian tekan tombol & Edit Data UPTD, Balai, Sekolah, untuk Field Kategori OPD harus di isi.<br>Untuk perubahan unit kerja, administator dapat melalukannya dengan melaluku unit kerja yang akan di ubah, kemudian tekan tombol **C Edit Data**<br>Administator juga d

Administator juga dapat melalukan penghapusan unit kerja dengan memilih terlebih dahulu unit kerja yang akan di hapus, kemudian tekan tombol @Hapus Data dahulu unit kerja yang akan di hapus, kemudian tekan tombol **na kapus Datan (data di mata di mata di mata**<br>Jabatan<br>Pada menu jabatan ini, yang di maksud adalah Jabatan untuk Struktural. Menu Jabatan

7. Jabatan

Pada menu jabatan ini, yang di maksud adalah Jabatan untuk Struktural. Menu Jabatan<br>dapat dipilih dengan memilih menu Data Master -> Jabatan -> Jabatan. Seorang administator dapat melihat Jabatan Struktural yang sudah di input dengan memilih Unit Kerja yang di inginkan. Jika unit kerja tidak dipilih, akan muncul semua jabatan struktural yang tersedia pada SIMPEG

![](_page_24_Picture_151.jpeg)

Untuk penginputan jabatan struktural baru, dapat dilakukan oleh administator dengan menekan tombol **D**Tambahkan Data

![](_page_25_Picture_129.jpeg)

Untuk perubahan jabatan, administator dapat melalukannya dengan memilih terlebih<br>dahulu jabatan yang akan di ubah, kemudian tekan tombol **C** Edit Data<br>Administator juga dapat melalukan penghapusan jabatan dengan memilih te dahulu jabatan yang akan di ubah, kemudian tekan tombol **E** Edit Data Administator juga dapat melalukan penghapusan jabatan dengan memilih terlebih dahulu jabatan yang akan di hapus, kemudian tekan tombol **B Hapus Data** 

8. Biodata

Pada halaman "Biodata" seorang administator punya wewenang yang hampir sama<br>dengan user sebagai bagian umum kepegawaian/operator OPD. Yang membedakan nya<br>hanya jumlah data PNS yang dapat di akses. Jika seorang bagian umum dengan user sebagai bagian umum kepegawaian/operator OPD. Yang membedakan nya hanya jumlah data PNS yang dapat di akses. Jika seorang bagian umum kepegawaian / operator OPD hanya dapat melihat dan mengubah data PNS yang ada di OPD nya,<br>seorang administator dapat mengakses dan merubah semua data PNS yang ada di dalam<br>SIMPEG. (Untuk setiap fitur yang ada pada menu Biodata, dapat me seorang administator dapat mengakses dan merubah semua data PNS yang ada di dalam SIMPEG. (Untuk setiap fitur yang ada pada menu Biodata, dapat melihat buku petunjuk sama halnya untuk user sebagai operator OPD, halaman 7)

9. Nominatif PNS

sama halnya untuk user sebagai operator OPD, halaman 7)<br>Nominatif PNS<br>Menu Nominatif PNS dapat diakses pada menu Laporan -> Daftar -> Nominatif PNS. Pada menu ini, seorang administator dapat melihat Jumlah PNS berdasarkan kategor kategori – kategori yang di inginkan

![](_page_25_Picture_130.jpeg)

Seorang admnistator juga dapat melakukan pencetakan list nama-nama PNS yang ingin diketahui berdasarkan kategori yang di inginkan dengan menekan tombol

#### 10. Rekapitulasi PNS

Menu Rekapitulasi PNS dapat diakses pada menu Laporan -> Rekap -> Rekapitulasi PNS. Pada menu ini, seorang administrator dapat melihat Rekapitulasi / Jumlah PNS berdasarkan kondisi yang di inginkan.

![](_page_26_Picture_48.jpeg)

Setelah memilih kondisi yang di inginkan, seorang administrator dapat melakukan pencetakan sesuai dengan kondisi yang di inginkan dengan menekan tombol BRekapitulasi